# Obsah

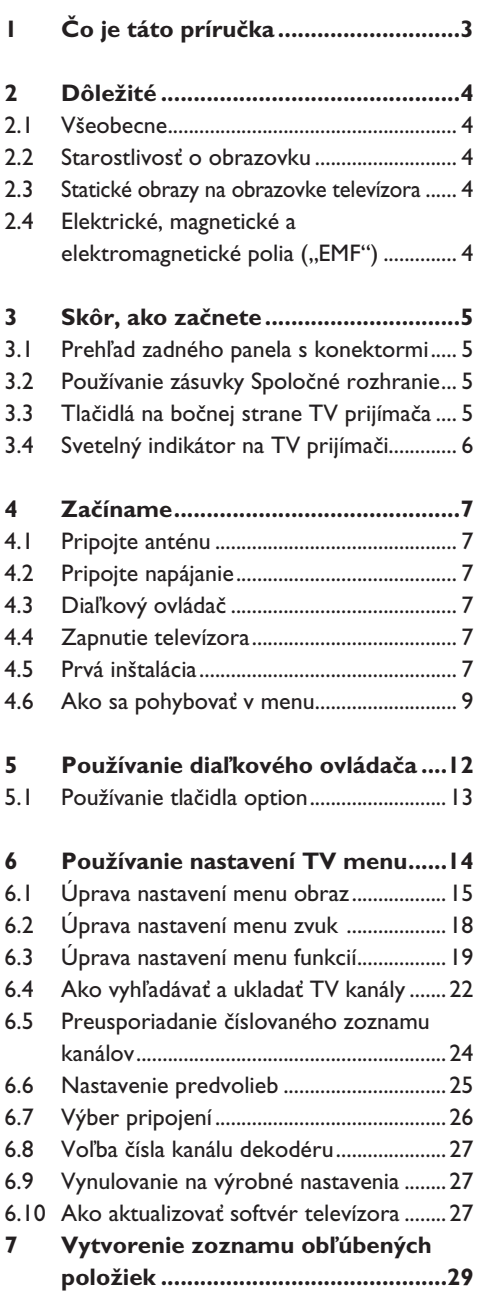

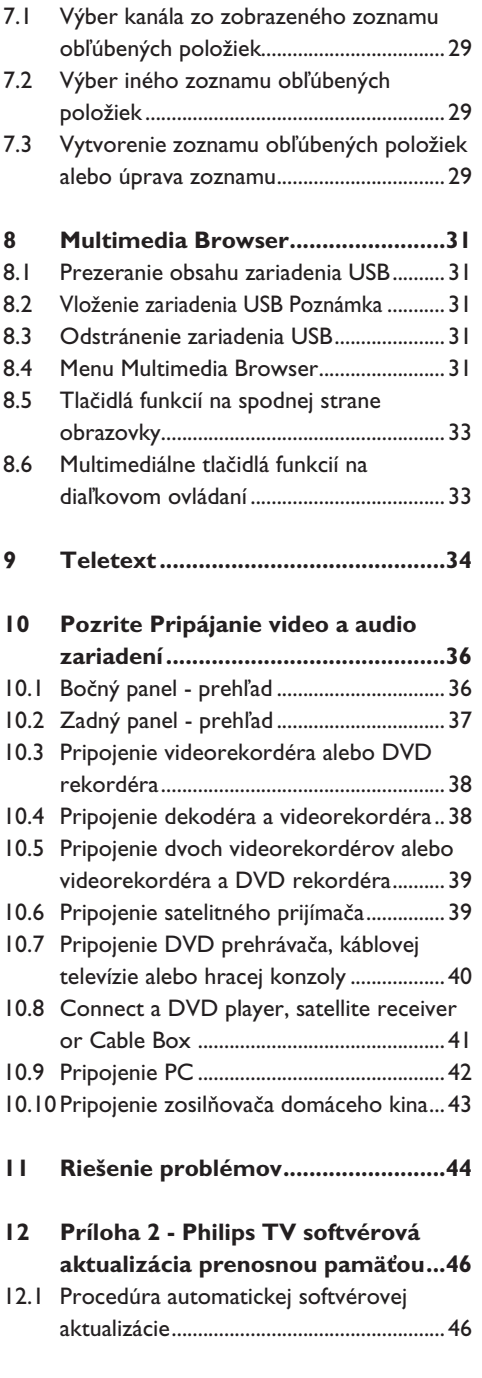

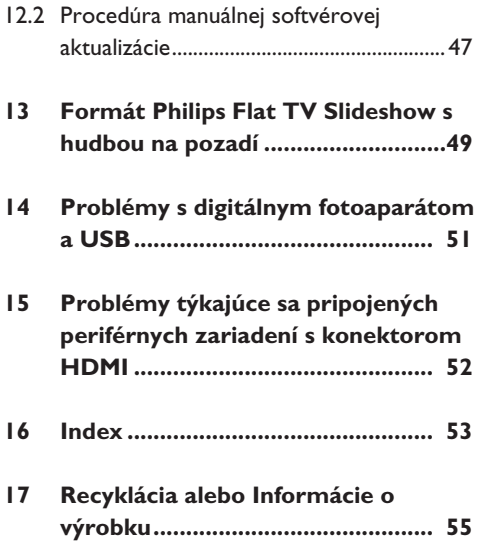

# 1 Čo je táto príručka

Táto príručka obsahuje všetky informácie potrebné na inštaláciu a‑prevádzku vášho nového televízora.

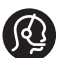

Ak vám tento návod na obsluhu neposkytne potrebnú odpoveď alebo ak časť "Riešenie problémov" nepomôže vyriešiť váš problém s televízorom, obráťte sa na miestneho predajcu Philips alebo servisné stredisko. Pozrite priloženú brožúru Celosvetová záruka. Skôr, ako zavoláte Službu podpory zákazníkov

Philips, pripravte si model a výrobné číslo produktu, ktoré nájdete na spodnej zadnej strane televízora prijímača.

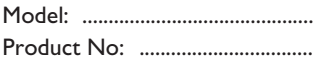

# 2 Dôležité

#### **2.1 Všeobecne**

#### **Nezapájajte napájaciu zástrčku do elektrickej zásuvky a nevešajte televízor na stenu predtým, ako dokončíte všetky zapojenia.**

- Položte alebo zaveste televízor na ľubovolné miesto, ale tak, aby mohol vzduch voľne cirkulovať cez vetracie otvory.
- Televízor neinštalujte do stiesnených priestorov ako je knižnica a‑pod.
- • Aby nedochádzalo k nebezpečným situáciám, nemanipulujte v blízkosti TV prijímača so zdrojom otvoreného ohňa, napr. sviečkami.
- Nevystavujte prístroj teplu, priamemu slnečnému svetlu, dažďu alebo vode.

#### **2.2 Starostlivosť o obrazovku**

- Nedotýkajte sa, netlačte, neškriabte ani neudierajte na obrazovku žiadnym tvrdým predmetom, ktorý by ju mohol natrvalo poškriabať, znehodnotiť alebo zničiť.
- Nepoužívajte prachovky s‑chemickými prostriedkami. Nedotýkajte sa povrchu obrazovky holými rukami ani mastnou handrou (niektoré prípravky môžu obrazovku poškodiť).
- Pred čistením obrazovky odpojte televízny prijímač zo siete.
- Keď je povrch obrazovky zaprášený, jemne ho utrite savou látkou z‑bavlny alebo iného mäkkého materiálu, napr. z navlhčenej jelenicovej kože.
- Ochrannú fóliu odstráňte až potom, keď dokončíte inštaláciu TV prijímača na stojan/ stenu a všetky zapojenia. S TV prijímačom zaobchádzajte opatrne.
- • Na čistenie lesklej čiernej prednej časti TV prijímača použite iba dodanú mäkkú handričku.
- • Kvapky slín a vody utrite čo najskôr. Pri ich dlhšom kontakte s obrazovkou spôsobujú deformácie a blednutie farieb.

#### **2.3 Statické obrazy na obrazovke televízora**

Charakteristickou vlastnosťou LCD a plazmových displejov je, že zobrazovanie toho istého obrazu dlhšiu dobu môže spôsobiť trvalé zobrazovanie zvyšku obrazu na obrazovke. Toto sa nazýva vypálenie luminoforu. Pri normálnom

používaní televízora sa zvyčajne zobrazujú scény obsahujúce neustále sa pohybujúce a meniace obrazy, ktoré vypĺňajú obrazovku. Príklady statických obrazov (toto nie je

kompletný zoznam, pri sledovaní sa môžete stretnúť aj s‑ďalšími):

- Menu TV a DVD: výpis obsahu disku DVD.
- • Čierne pásy: keď sa na ľavej a pravej strane obrazovky zobrazujú čierne pásy, odporúča sa zmeniť formát obrazu tak, aby obraz vypĺňal celú obrazovku.
- • Logo TV kanála: môže byť problém, ak je jasný a‑statický. Pohyblivé obrazy alebo obrazy s‑nízkym kontrastom spôsobujú pravdepodobne menej nepravidelné starnutie obrazovky.
- • Reklamné informácie: zobrazované v spodnej časti obrazovky televízora.
- • Logá a cenovky na kanáloch telenákupov: jasné a‑zobrazované nepretržite alebo opakovane na tom istom mieste na obrazovke televízora.

**Rada** znížte kontrast a jas pri sledovaní.

#### **2.4 Elektrické, magnetické a elektromagnetické polia ("EMF")**

- • Spoločnosť Philips Royal Electronics vyrába a predáva mnohé výrobky určené zákazníkom, ktoré, ako vo všeobecnosti každý elektrický prístroj, majú schopnosť vysielať a prijímať elektromagnetické signály.
- • Jeden z hlavných obchodných princípov spoločnosti Philips je dodržiavanie všetkých bezpečnostných a zdravotných opatrení, aby naše výrobky vyhovovali všetkým zákonným požiadavkám a aby zodpovedali EMF štandardom platným v čase výroby.
- Spoločnosť Philips je odhodlaná vyvíjať, vyrábať a predávať výrobky bez vedľajších zdravotných účinkov.
- • Spoločnosť Philips potvrdzuje, že ak sa s výrobkami zaobchádza správne a používajú sa na čo sú určené, sú podľa dnešných vedeckých poznatkov bezpečné.
- Spoločnosť Philips sa aktívne podieľa na vývoji medzinárodných EMF a bezpečnostných štandardov, čo jej umožňuje predvídať ďalší rozvoj a skorú implementáciu štandardov do jej výrobkov.

# 3 Skôr, ako začnete kvalitu obrazu.

# **Varovanie**

Nezapájajte napájací kábel do napájania v spodnej časti televízora a elektrickej zásuvky ani nezavesujte televízor na stenu, kým nevykonáte všetky pripojenia.

Pred zapnutím vášho TV pripojte všetky periférne zariadenia. Pozrite si Pripájanie video a audio zariadení na str. 36.

#### **3.1 Prehľad zadného panela s konektormi**

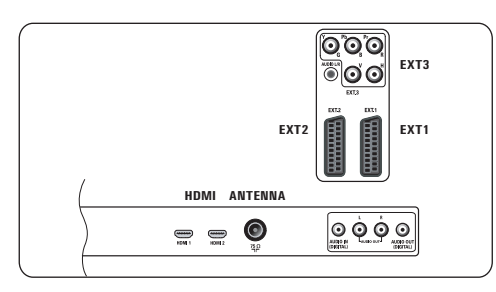

K vášmu TV môžete pripojiť celý rad audio a video zariadení. Pozrite si Pripájanie video a audio zariadení na str. 36.

**ext1** dokáže spracovať CVBS, RGB a Audio Ľ/P; **EXT2** dokáže spracovať CVBS, S-VIDEO, RGB, Audio Ľ/P;

**EXT3** dokáže spracovať YPbPr, RGB H/V a Audio Ľ/P;

#### **HDMI 1** a **2.**

**Podporované formáty videa:** 480i, 480p, 576i, 576p, 720p, 1080i.

# **Upozornenie**

pred pripojením odpojte všetky napájacie zdroje.

# **Rady**

periférne zariadenia s výstupom RGB sa odporúča pripájať ku konektoru **ext1** alebo **ext2**, keďže systém RGB zabezpečuje lepšiu

#### **3.2 Prehľad bočného panela s konektormi**

- • Pre pripojenie fotoaparátu, kamkordéra alebo hry si pozrite Pripájanie video a audio zariadení na str. 36.
- • Pre pripojenie slúchadiel si pozrite Pripájanie video a audio zariadení na str. 36.
- Pre pripojenie USB zariadenia si pozrite Aplikácia Multimedia browser na str. 31.

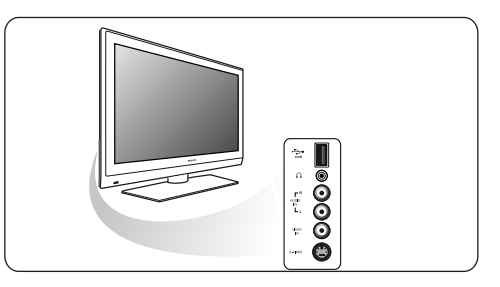

#### **3.3 Tlačidlá na bočnej strane TV prijímača**

V prípade straty alebo poškodenia diaľkového ovládača môžete okrem voľby kanálov a nastavenia zvuku meniť aj niektoré základné nastavenia na bočnej strane televízora.

• Stlačením hlavného vypínača (1) zapnete alebo vypnete televízor.

 Tlačidlo **MENU** možno používať na vyvolanie TV menu bez diaľkového ovládača.

- Použitie:
	- - tlačidlá **volume** a + a tlačidlá **PROGRAM/CHANNEL - a + na voľbu** položiek menu;
	- tlačidlo **MENU** na potvrdenie vašej voľby.

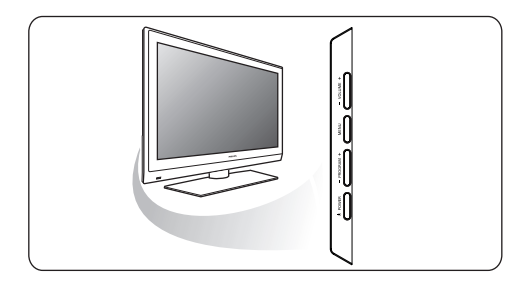

### **3.4 Svetelný indikátor na TV prijímači**

Svetelný indikátor označuje režim, v akom sa nachádza TV prijímač.

- Červený indikátor znamená, že TV prijímač je v pohotovostnom režime.
- Modrý indikátor znamená, že TV prijímač je zapnutý.

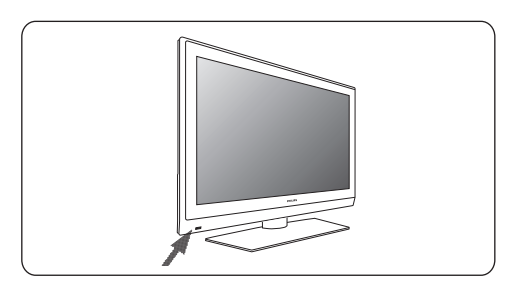

# 4 Začíname

#### **4.1 Pripojte anténu**

Zástrčku antény pevne zasuňte do anténnej **1** zásuvky  $\neg$  na spodnej strane televízora. x na spodnej strane televízora.

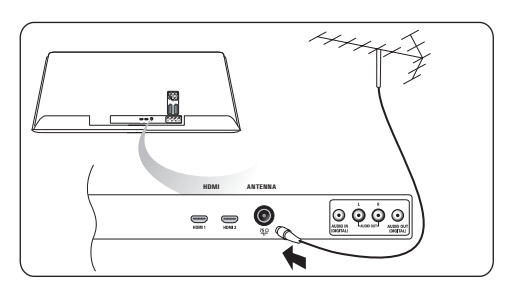

# **4.2 Pripojte napájanie**

 Zapojte dodaný napájací kábel do zásuvky **1** v‑spodnej časti televízora a do elektrickej zásuvky.

# **Varovanie**

skontrolujte, či napájacie napätie zodpovedá napätiu vytlačenému na štítku na zadnej stene televízora.

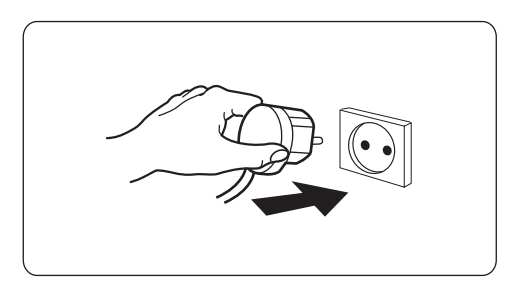

# **4.3 Diaľkový ovládač**

 Vložte dve dodané batérie (typ R6 - 1,5V). **1** Dodržte správnu polaritu koncov batérií (+) a (-) (podľa označenia vnútri puzdra).

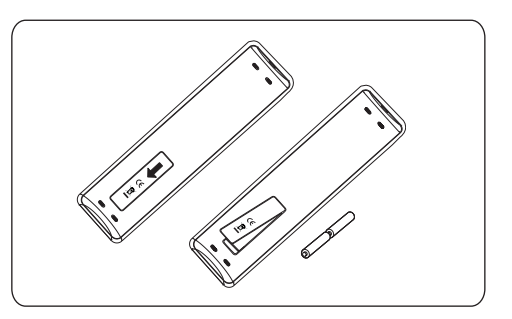

Pri väčšine tlačidiel jedno stlačenie aktivuje funkciu. Druhé stlačenie ju deaktivuje.

### **4.4 Zapnutie televízora**

- **1** Stlačte hlavný vypínač (1) na boku televízora. Rozsvieti sa indikátor na prednej časti televízora a‑rozsvieti sa obrazovka.
- **2** Ak je televízor v-pohotovostnom režime, stlačte tlačidlo **-P+** alebo (<sup>1</sup>) na diaľkovom ovládači.

# **4.5 Prvá inštalácia**

Proces inštalácie pozostáva z postupnosti obrazoviek, ktoré vás povedú inštaláciou televízora.

Postupujte podľa inštrukcií na obrazovke.

# **Poznámka**

ak televízor už bol inštalovaný predtým a vy chcete zmeniť nastavenia pre Prvú inštaláciu, postupujte prejdite na časť Používanie nastavení TV menu, str. 14.

#### **Krok 1: zvoľte si jazyk pre obrazovku**

Po uvítacej obrazovke budete vyzvaní vybrať jazyk pre obrazovkové menu televízora. Text hlavičky a informácie na obrazovke postupne menia jazyk. Ak jazyk a titulky digitálneho zvuku sa nastavia na zvolený jazyk menu.

- **1** Stlačením kurzora ▲o▼ zvýraznite váš jazyk.
- Stlačte tlačidlo **OK** na diaľkovom ovládači. **2**
- Postupujte podľa inštrukcií na obrazovke. **3**

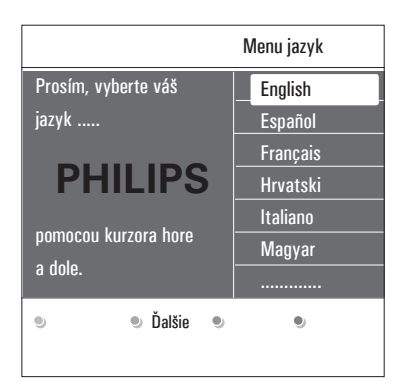

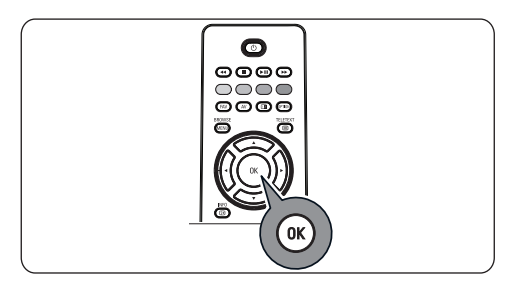

#### **Krok 2: dokončite procedúru prvej inštalácie televízora**

- Keď sa výrazní položka **Televízia**, stlačte **1** zelené tlačidlo na diaľkovom ovládači.
- Vyberte krajinu, v ktorej sa práve **2** nachádzate.

# **Poznámky**

Ak vyberiete nesprávnu krajinu, číslovanie kanálov nebude podľa štandardu pre vašu krajinu.

**3** Stlačením zeleného tlačidla na diaľkovom ovládači spustíte Automatické nastavenie kanálov.

 Všetky dostupné televízne kanály sa automaticky vyhľadajú a uložia. Môže to chvíľu trvať.

 Po dokončení vyhľadávania sa v menu zobrazí počet vyhľadaných kanálov.

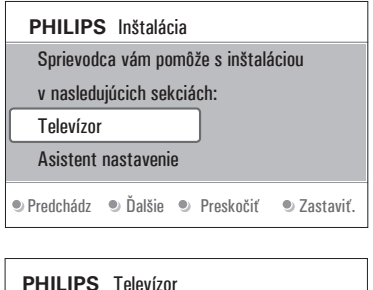

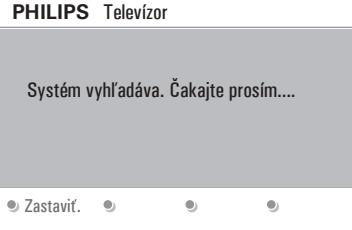

# **Poznámky**

Ak zvolíte, že kanály sa majú nainštalovať neskôr, v‑ponuke televízora vyberte Automatické nastavenie, Inštalácia, Kanály a vyhľadajú sa dostupné kanály.

 Po skončení vyhľadávania znova stlačte **4** červené tlačidlo.

#### **Krok 3: Asistent nastavenia: vyberte si TV nastavenia**

Na niekoľkých rozdelených alebo celých obrazovkách budete vyzvaní vybrať si preferované nastavenia obrazu a funkcie zvuku, až kým nedosiahnete kompletné nastavenie, ktoré vám vyhovuje.

- Stlačením zeleného tlačidla na diaľkovom **1** ovládači prejdete do menu **Asistent nastavenia**.
- Vyberte si umiestnenie pomocou kurzora **2** ▲ alebo ▼. Ak vyberiete Obchod, Asistent nastaveniami sa preskočí. TV parametre pre Obraz a funkciu Zvuk sa potom nastavia na preddefinované pevné nastavenia.
- Pokračujte opätovným stlačením zeleného **3** tlačidla.

#### **Poznámky Poznámka**

Ak vyberiete Doma, zobrazí sa Asistent nastavenia.

Pomocou kurzora <a alebo → si vždy vyberte preferovanú obrazovku.

 Stlačením zeleného tlačidla vždy potvrdíte **4** výber a skočíte na nasledovnú obrazovku. Postupne sa budú zobrazovať nasledovné položky. V‑hlavičke bude uvedené, koľko obrazoviek už prešlo a‑ich celkový počet.

#### **Asistent nastavenia** bude postupne

prechádzať cez nasledovné nastavenia: Obraz a Zvuk.

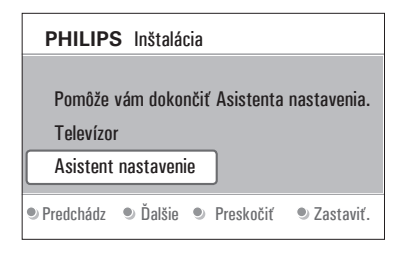

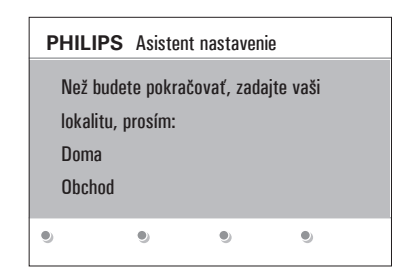

 Opätovným stlačením zeleného tlačidla **5** uložíte všetky nastavenia a vrátite sa do menu Inštalácia TV.

#### **Poznámka**

keď preskočíte alebo zastavíte Asistenta nastavenia, zvolia sa štandardné nastavenia Philips, ktoré ste si vybrali.

 Opätovným stlačením červené tlačidla **6** dokončíte procedúru Prvá inštalácia a zobrazí sa prvý uložený televízny kanál.

#### **Poznámka**

vaše nastavenia môžete kedykoľvek zmeniť alebo vynulovať alebo nastaviť individuálne nastavenia pre Obraz a Zvuk v menu TV nastavenia. Pozrite str.‑14, Používanie nastavení TV menu. Ohľadom ovládania nastavení špeciálnych funkcií TV, vlastností a pomocného príslušenstva, pozri str. 19, Úprava nastavení menu funkcií.

#### **4.6 Ako sa pohybovať v menu**

Pri používaní menu alebo vykonávaní úloh sa na vašom TV zobrazí množstvo inštrukcií, nápovedných textov a správ.

- • Čítajte texty zobrazované na konkrétnej zvýraznenej položke.
- • Farebné tlačidlá v spodnej časti obrazovky sa vzťahujú na rôzne úkony , ktoré je možno nimi vykonať.

Stlačením zodpovedajúceho farebného **1**tlačidla na diaľkovom ovládači vykonáte požadovaný alebo potrebný úkon.

#### **Poznámka**

položky menu týkajúce sa digitálneho vysielania budú prístupné len v prípade digitálneho televízneho vysielania.

BROWSE

- **1** Na diaľkovom ovládači stlačte tlačidlo  $\mathbb{R}^N$ . Na obrazovke sa zobrazí hlavné menu.
	- • **TV menu** umožňuje prístup do TV menu. Pozrite nižšie.
	- • **TV kanály** umožňuje prístup do zoznamu TV kanálov a‑vytváranie až štyroch zoznamov obľúbených položiek s‑preferovanými TV kanálmi a digitálnymi rádiostanicami. Pozrite Vytvorenie zoznamu obľúbených kanálov, str. 29.
	- • **Multimédiá** umožňujú prístup k aplikácii Multimedia browser. Táto zobrazí vaše osobné multimediálne súbory. Položka Multimédiá sa zobrazí, len keď je pripojené zariadenie USB. Pozrite Multimedia browser, str. 31.

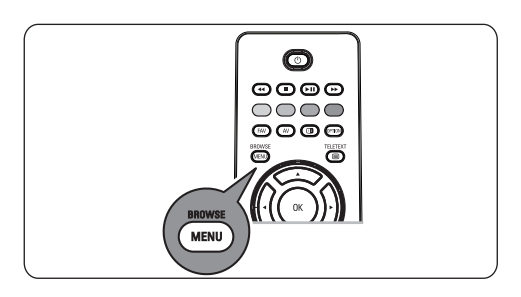

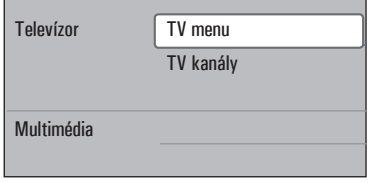

2 Stláčaním kurzora ▲ alebo ▼ zvýraznite a vyberte položku menu.

**3** Stlačením kurzora > vstúpite do zvýraznenej položky menu. Pravý panel zobrazuje obsah zvýraznenej položky menu.

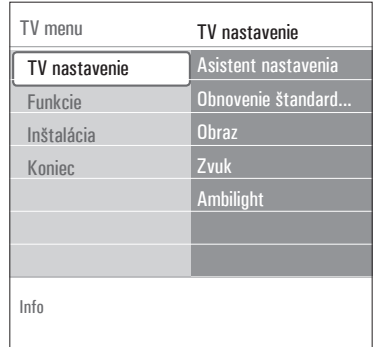

- 4 Pomocou kurzora **A** alebo **v** vyberte položku menu.
	- • **TV nastavenia** umožňujú upraviť preferované nastavenia pre obraz, zvuk.
	- • **Funkcie** umožňujú ovládať nastavenia špeciálnych TV funkcií
	- • **Inštalácia** umožňuje
		- vyberať jazykové predvoľby;
		- vyhľadávať a ukladať TV kanály;
		- nastavovať a upravovať rôzne špeciálne funkcie;
		- vyberať pripojené periférne zariadenia;
		- definovať jedno alebo viac čísiel kanálov ako čísla kanálov dekodéra;
		- vynulovať nastavenia pre obraz a zvuk na štandardné výrobné nastavenia;
		- aktualizovať softvér televízora.
- **5** Pomocou kurzora > vstúpite do zv<sup>∞</sup>raznenej poloÏky menu.

Obsah pravého panelu sa presunie do ľavého a pravý panel zobrazí obsah práve zvýraznenej položky ľavého panelu.

# **Poznámka**

v niektorých prípadoch je možné počas nastavovania hodnôt súčasne sledovať obraz. To znamená, že keď je zvýraznená položka na pravej strane panelu, zvyšné položky menu sa skryjú. Pri stlačení kurzora < sa skryté položky menu znova zobrazia a zvýraznenie sa presunie do ľavého panelu.

**6** Stlačením tlačidla WENU ukončíte hlavné menu.

# 5 Používanie diaľkového ovládača

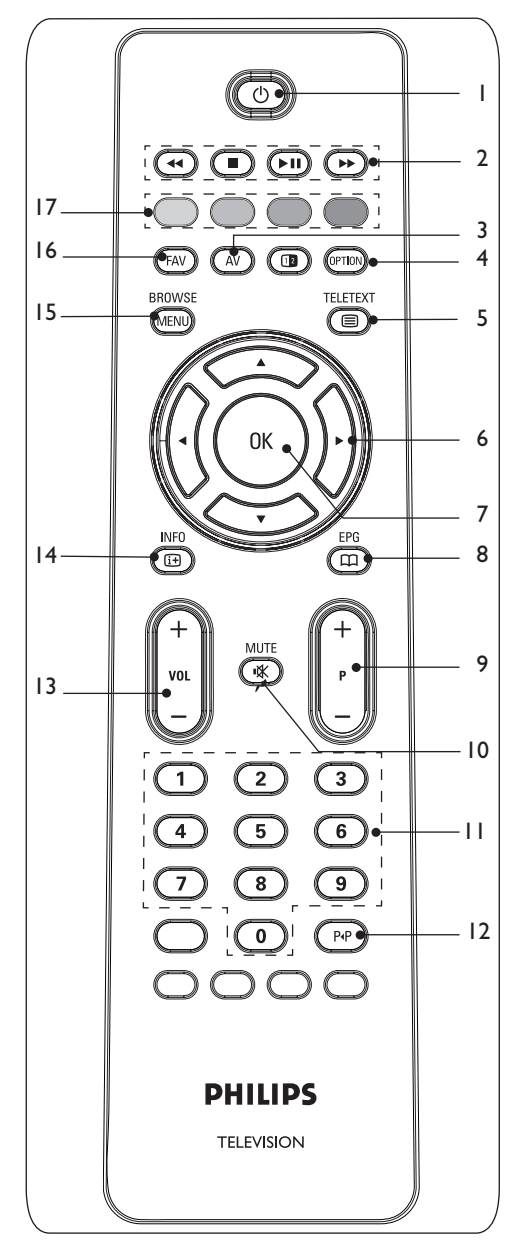

# B **Pohotovostný režim 1**

 Stlačením prepnete televízor do alebo zo pohotovostného režimu. Pri prepnutí do pohotovostného režimu zasvieti na televízore červená kontrolka.

#### **Pozor**

Televízor nie je nikdy úplne vypnutý, kým fyzicky neodpojíte zástrčku.

# 2 **← II → II →**

 Pozrite Funkčné tlačidlá multimediálneho prehliadača, str. 33.

#### **Audio video 3**

 Stlačením zobrazíte zoznam zdrojov signálu, môžete si zvoliť TV prijímač alebo iné zariadenie. Pomocou tlačidiel  $\triangle$  alebo  $\nabla$ zvoľte zdroj signálu a pomocou tlačidla **OK** potvrďte výber.

### **4 Option**

- Otvorenie a zatvorenie menu Rýchly prístup, ktoré obsahuje niekoľko často používaných volieb, napríklad Formát obrazu.
- Keď ste v režime teletextu, opakovaným stláčaním zväčšíte zobrazenie stránky teletextu. Pozrite Teletext, str. 34.

# b **Teletext zap./vyp. 5**

 Stlačením zapnete teletext Pozrite Teletext, str. 34. Len pre Veľkú Britániu: Interaktívna televízia s‑digitálnym textom.

# **Pozor**

nie všetky kanály prenášajú neustále interaktívne televízne aplikácie.

# **Kurzorové tlačidlá 6**

Pohyb v menu - stláčajte kurzorov tlačidlá ▲/▼, ◀/▶.

# **OK 7**

- Aktivácia nastavenia
- Spustí prehrávanie obsahu v aplikácii Multimedia Browser.
- **Žiadna funkcia 8**
- **+P- Voľba kanála 9**
- listovanie televíznymi kanálmi a zdrojmi uloženými a‑označenými v‑zozname Obľúbené kanály;
- výber stránky v režime Teletext;
- rýchle listovanie v zoznamoch v menu;
- prepnutie televízora z pohotovostného režimu.

### ¬**Tlačidlo stíšenia 10**

vypnutie zvuku alebo jeho opätovné zapnutie.

- **0/9 Číselné tlačidlá 11** Voľba kanála medzi 0 a 999.
- 0 **Predchádzajúci kanál 12** Stlačením prepnete medzi práve sledovaným a‑predchádzajúcim televíznym kanálom.

#### **Hlasitosť 13**

 Hlasitosť nastavíte stláčaním **+** alebo **-**.

i**Informácie na obrazovke 14**

 Stlačením zobrazíte informácie (ak sú k dispozícii) o‑aktuálnom TV kanáli a programe.

#### **browse/menu 15**

 Otvorenie a zatvorenie hlavného menu. Pozrite Ako sa pohybovať cez menu, str. 9.

#### **FAV 16**

 Zobrazenie zoznamu kanálov. Môžete si vytvoriť až štyri zoznamy obľúbených položiek.

#### **Farebné tlačidlá 17**

- Keď sú farebným tlačidlám priradené funkcie, tieto farebné tlačidlá sa zobrazia na obrazovke.
- Na výber stránky v režime Teletext.

#### **5.1** Používanie tlačidla option

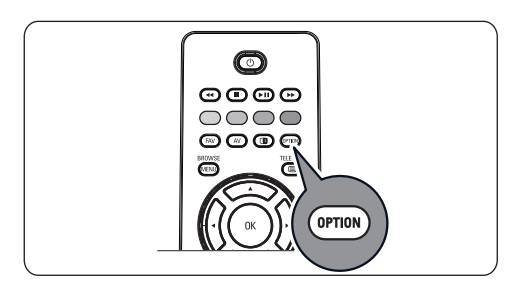

Tlačidlo umožňuje zobraziť menu Rýchly prístup, čo je vlastne priamy prístup k‑niektorým funkciám a voľbám menu.

**1** Stlačte tlačidlo **CHOV**.

Zobrazí sa menu Rýchly prístup.

2 Stláčaním kurzora ▲ alebo ▼ vyberte položku menu.

 Stlačením tlačidla **OK** prejdete na vybranú **3** položku menu v‑TV menu. (Okrem voľby Hodiny).

- 4 Voľbu vykonáte kurzorovými ▲ alebo ▼,  $\blacktriangleleft$  alebo ▶ tlačidlami.
- **5** Stlačením tlačidla <sup>@er@</sup> skončíte.

#### **Titulky:**

Úprava nastavení menu funkcií, str. 19.

#### **Formát obrazu:**

Pozrite Používanie nastavení TV menu, Úprava nastavení menu zvuk, str. 15.

#### **Ekvalizér:**

Pozrite Používanie nastavení TV menu, Úprava nastavení menu zvuk, str. 18.

#### **Hodiny:**

Výberom aktivujete/deaktivujete zobrazovanie hodín na obrazovke.

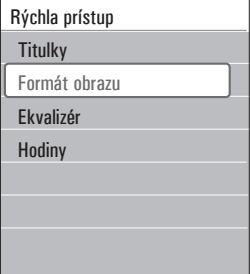

# 6 Používanie nastavení TV menu

TV menu umožňuje prístup do a zmenu nastavení a predvolieb, keď chcete zmeniť nastavenia Prvej inštalácie a/alebo chcete ovládať nastavenia špeciálnych funkcií a periférnych zariadení televízora.

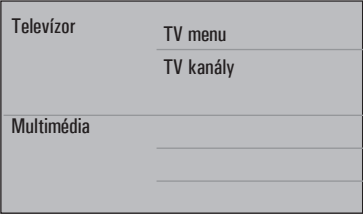

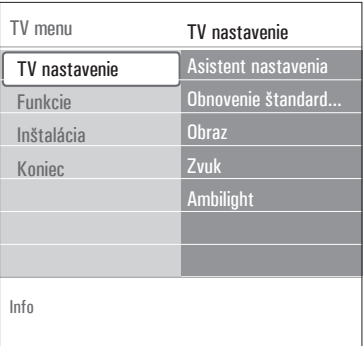

#### **Úprava nastavení obrazu a zvuku**

**1** Na diaľkovom ovládači stlačte tlačidlo *MENU*. Na obrazovke sa zobrazí hlavné menu.

**RROWSE** 

- **2** Vyberte TV menu a stlačte kurzor ▶. Zobrazí sa **TV menu**.
- Vyberte **TV nastavenia** a stlačte kurzor **3** π.

Menu **TV nastavenia** sa presunie doprava.

4 Stlačením tlačidla **MEND** ukončíte hlavné menu.

 Pre ľahšiu zmenu nastavení televízora sú k dispozícii 3‑spôsoby jej vykonania. Pozrite nasledovné strany.

#### **A. Zmena nastavení jednoduchým spôsobom pomocou Asistenta nastavenia**

 Vždy, keď vykonáte výber, potvrďte stlačením zeleného tlačidla.

 Vyberte **Asistent nastavenia** a stlačte **1** kurzor ▶.

Na niekoľkých rozdelených alebo celých obrazovkách budete vyzvaní vybrať si preferované nastavenia obrazu a funkcie zvuku, až kým nedosiahnete kompletné nastavenie, ktoré vám vyhovuje. Pozrite Prvá inštalácia, krok 3: Asistent nastavenia: vyberte si TV nastavenia, str. 9. 2 Stlačením zeleného tlačidla sa znova vrátite

do TV menu.

### **B. Používanie Štandardných nastavení (ak je dostupné)**

 Tu môžete vybrať jedno zo štandardných nastavení obrazu a zvuku.

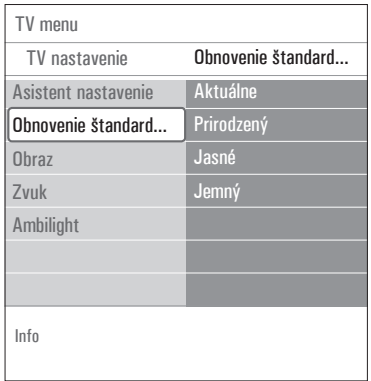

#### Zvoľte **Obnovenie štandard**. nastavenia a **1** stlačte kurzor ».

- • Zobrazí sa menu, z ktorého môžete vybrať jedno z výroby predvolených nastavení.
- • Pod Aktuálne je uvedené aktuálne nastavenie obrazu a zvuku.
- • Ak vyberiete **Prirodzené**, môžete nastaviť nastavenia pre obraz a zvuk na odporúčané štandardné hodnoty. Vo väčšine prípadov takto dosiahnete najlepšie vyvážený zážitok zo sledovania.
- • Ak vyberiete **Jasné**, môžete nastaviť nastavenia pre obraz a zvuk na intenzívne hodnoty, čím umožníte maximálne využitie schopností televízora.
- • Ak vyberiete **Jemné**, môžete nastaviť nastavenia pre obraz a zvuk tak, aby bol čo najvernejšie reprezentovaný originálny zdroj.
- Stlačením zeleného tlačidla uložíte zvolené **2** nastavenie.
- **C. Individuálne nastavenia pre obraz a funkciu zvuk**

Vyberte **Obraz** alebo **Zvuk** a stlačte **1** kurzor ▶.

- • Zobrazí sa menu, ktoré vám umožní jemne doladiť nastavenia obrazu a zvuku.
- • Ohľadom úpravy nastavení obrazu si pozrite Úprava nastavení menu obraz, str. 15.
- • Ohľadom úpravy nastavení zvuku si pozrite Úprava nastavení menu zvuk, str. 18.

#### **6.1 Úprava nastavení menu obraz**

Menu obraz obsahuje nastavenia, ktoré ovplyvňujú kvalitu obrazu.

- **BROWSE 1** Na diaľkovom ovládači stlačte tlačidlo (MENU). Zobrazí sa hlavné menu.
- **2** Vyberte **TV menu** a stlačte kurzor  $\blacktriangleright$ . **TV menu** sa presunie doľava.
- Vyberte **TV nastavenia** a stlačte kurzor **3** π.

Menu **TV nastavenia** sa presunie na ľavý panel.

4 Vyberte Obraz a stlačte kurzor ▶ Menu obraz sa presunie na ľavý panel.

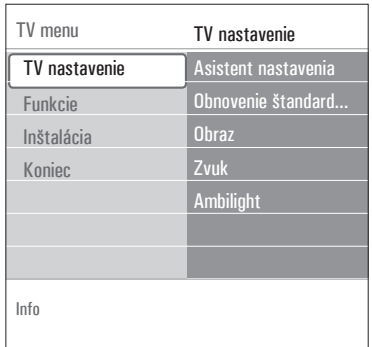

- **5** Pomocou kurzora ▲ alebo ▼ vyberte položky menu obraz.
- **6** Stlačením kurzora > vstúpite do vybratej položky menu obraz.
- 7 Pomocou kurzorových ▲ alebo ▼, ◀ alebo  $\blacktriangleright$  tlačidiel upravte nastavenia.
- 8 Stlačením kurzora < sa vrátite do menu obraz.

#### **Kontrast**

Prispôsobí intenzitu svetlých častí obrazu, tmavé však ostanú nezmenené.

#### **Jas**

Prispôsobuje svietivosť celého obrazu, čo má vplyv predovšetkým na tmavé miesta obrazu.

#### **Farebná sýtosť**

Prispôsobuje stupeň nasýtenia farieb, aby vy hovovali vášmu osobnému výberu.

#### **Farebný ton**

Vyrovnáva výkyvy farieb v NTSC 3.58 kódovanom vysielaní.

#### **Ostrosť**

Nastaví ostrosť jemných detailov obrazu.

#### **Odtieň**

Zvyšuje alebo znižuje **teplé** (červená) a **studené** (modré) farby, aby vyhovovali osob nému výberu.

• Zvolením možnosti **Studený** sa dodá bielym farbám modrastý nádych, pri možnosti **Normálne** sa dodá bielym farbám neutrálny nádych, nastavenie **Teplý** dodáva bielym farbám červený nádych.

 Zvolením možnosti **Osobné** si prispôsobíte nastavenie v položke Osobný odtieň.

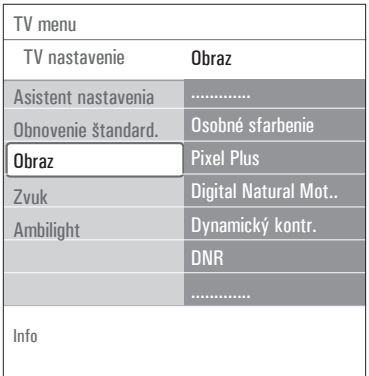

**Osobné sfarbenie** (iba vtedy, ak je Odtieň nastavený na Osobný) Jemne doladí biely bod **(WP)** a úroveň čiernej **(BL)** obrazu.

- Vyberte **Osobný sfarbenie** a stlačte **1** kurzor **b** doprava.
- **2** Použite kurzorové ▲ alebo ▼,◀ alebo ▶ tlačidlá, aby ste vybrali a upravili nastavenia: **R-WP**: umožní vám prispôsobiť odtieň farby úpravou červenkastého bieleho bodu obrazu.
	- **G-WP**: umožní vám prispôsobiť odtieň farby úpravou zelenkastého bieleho bodu obrazu.
	- **B-WP**: umožní vám prispôsobiť odtieň farby úpravou modrastého bieleho bodu obrazu.

 **R-BL**: umožní vám prispôsobiť odtieň farby úpravou červenkastej úrovne čiernej na obraze.

**G-BL**: umožní vám prispôsobiť odtieň farby úpravou zelenkastej úrovne čiernej na obraze.

 Použite farebné tlačidlá, aby ste nastavenia **3** vynulovali na preddefinované.

4 Stlačením kurzora < sa vrátite do menu Obraz.

#### **Pixel Plus**

Pixel Plus je najideálnejšie nastavenie, keďže kompletne prepracováva celý obraz tak, aby bol každý pixel tým najlepšie zvoleným, čím sa zlepšuje kontrast, ostrosť, hĺbka obrazu a reprodukcia farieb a jasu z každého zdroja, vrátane High Definition zariadení.

**1** Vyberte Zapnuté alebo Vypnuté, aby ste **zapli/vypli** funkciu Pixel plus.

#### **Digital Natural Motion**

Znižuje blikanie bodov a riadkov a zjemňuje pohyby, hlavne vo filmoch

Vyberte **Vypnuté, Minimum** alebo **1 Maximum**, aby ste mohli skutočne vidieť rozdiel v kvalite obrazu.

#### **Dynamický kontrast**

Automaticky upravuje kontrast v tmavších a svetlejších oblastiach obrazu podľa jeho zmien na obrazovke.

Pre normálnu úroveň vyberte **Stredné**. **1** Máte možnosť zvoliť úrovne **Minimum, Maximum** alebo **Vypnuté**.

#### **DNR (Dynamic Noise Reduction)**

**dnr** automaticky odfiltruje a zníži šum obrazu. Zlepšuje kvalitu obrazu, keď prijímate slabé signály.

Vyberte **Vypnuté**, **Minimum**, **Stredné 1** alebo **Maximum** podľa šumu obrazu na obrazovke.

#### **Zvýšenie sýtostie farieb**

Automaticky ovláda vylepšovanie zelenej farby a‑upravovanie modrej. Farbám dodáva živosť a sýtosť.

#### Vyberte **Vypnuté**, **Minimum**, **Stredné 1** alebo **Maximum**.

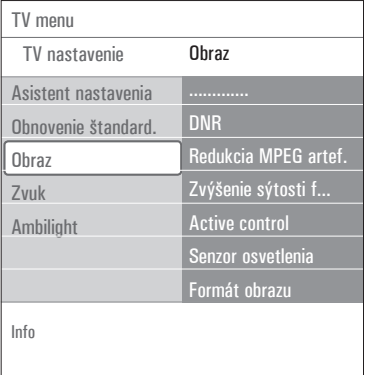

#### **Active control**

Televízor neustále meria a upravuje všetky prijí mané signály tak, aby mohol poskytnúť ten najlepší možný obraz.

 Vyberte **Zapnuté** alebo **Vypnuté**, aby ste **1** zapli/vypli Active control.

#### **Senzor osvetlenia**

Senzor osvetlenia v polohe **Zapnuté** automat icky nastaví obraz a nastavenia pre najlepšie pozeranie v‑závislosti na svetelných podmienkach v miestnosti.

 Vyberte **Zapnuté** alebo **Vypnuté**. **1**

#### **Formát obrazu**

Umožňuje úpravu veľkosti obrazu podľa vysielaného formátu a vášho preferovaného nastavenia.

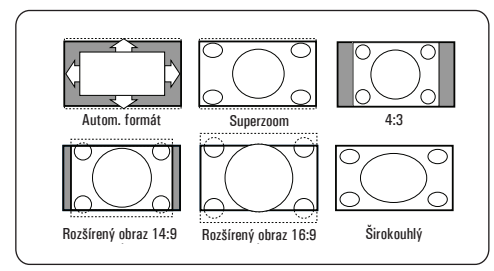

# **Rada**

táto funkcia je dostupná aj cez tlačidlo <sup>Cerion</sup> na diaľkovom ovládači.

Vyberte si medzi nasledovnými formátmi obrazu: Automatický formát, Superzoom, 4;3, Rozšírený obraz 14:9, Rozšírený obraz 16:9 alebo Širokouhlý obraz.

**Automatický formát** zaistí, že obraz v max imálnej miere vyplní obrazovku.

V prípade titulkov v‑spodnom čiernom páse zabezpečí Automatický formát viditeľnosť titulkov.

V‑prípade loga TV stanice v‑hornom čiernom páse sa toto logo na obrazovke nezobrazí. Režim **Superzoom** odstráni čierne pásy po stranách programov formátu 4:3 s minimálnym skreslením.

V‑režime **Rozšírený obraz 14:9, Rozšírený obraz 16:9** alebo **Superzoom** môžete titulky zobraziť pomocou kurzora  $\blacktriangle$  alebo  $\nabla$ .

#### **Poznámka**

pri HD zdrojoch nie sú k dispozícii všetky formáty obrazu.

#### **6.2 Úprava nastavení menu zvuk**

Menu zvuk obsahuje nastavenia, ktoré ovplyvňujú kvalitu zvuku.

- **1** Na diaľkovom ovládači stlačte tlačidlo **...** openogne znane poznatories.<br> **1** Na diaľkovom ovládači stlačte tlačidlo **...** Laboratories. Zobrazí sa hlavné menu.
- **2** Vyberte **TV menu** a stlačte kurzor ▶. TV Menu sa presunie doprava.
- **3** Vyberte **TV nastavenia** a stlačte kurzor ▶. Menu TV nastavenia sa presunie na ľavý panel.
- **4** Vyberte **Zvuk** a stlačte kurzor ▶. Menu zvuk sa presunie na ľavý panel.
- **5** Pomocou kurzora ▲ alebo ▼ vyberte položky menu Zvuk.
- **6** Stlačením kurzora ▶ vstúpite do vybratej položky menu Zvuk.
- **Poznámka**

Jedna alebo viac položiek menu nemusí byť k‑dispozícii v závislosti od vstupného signálu.

- **7** Pomocou kurzorových ▲ alebo ▼,◀ alebo  $\blacktriangleright$  tlačidiel upravte nastavenia.
- 8 Stlačením kurzora < sa vrátite do menu Zvuk.

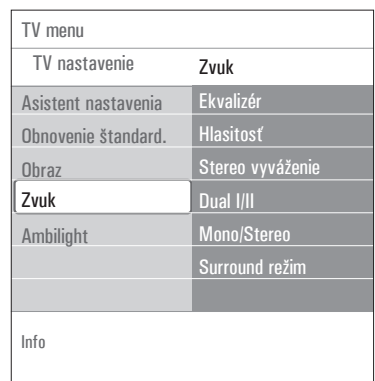

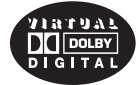

Tento prístroj je vyrobený pod licenciou spoločnosti Dolby Laboratories. "Dolby", "Pro Logic" a-symbol dvojitého D-sú obchodné značky licenčnej spoločnosti Dolby<br>Laboratories.

#### **Ekvalizér**

**RROWSE** 

Umožní vám zmeniť frekvenčnú odozvu zvuku, aby vyhovoval vašej osobnej chuti.

# **Rada**

táto funkcia je dostupná aj cez tlačidlo OPTION na diaľkovom ovládači.

#### **Hlasitosť**

Umožní vám nastaviť výstupnú úroveň zvuku.

#### **Stereo vyváženie**

Umožňuje prispôsobiť výkon pravých a ľavých reproduktorov na dosiahnutie najlepšej re produkcie zvuku pre polohu počúvania.

# **Poznámka**

ak existuje viacero variantov pre jazyk zvuku, tak vyberte jeden z variantov.

Aby ste trvalo zmenili jazyk zvuku, použite menu Jazyk v‑menu Inštalácia.

# **Rada**

táto funkcia je dostupná aj cez tlačidlo <sup>@rm</sup> na diaľkovom ovládači.

#### **Dual I/II**

Umožňuje výber Dual I alebo Dual II (pre každý kanál), ak je dostupné duálne vysielanie.

#### **Mono/Stereo**

Umožňuje výber **Monofónneho** alebo **Stereofónneho** zvuku (pre každý kanál), ak je dostupné stereofónne vysielanie.

#### **Surround režim**

Táto funkcia vyberá módy pre viacpriestorovú alebo priestorovú reprodukciu zvuku v závislosti na vysielaných signáloch alebo signáloch, prijatých z externých vstupov.

#### **Hlasitosť v slúchadlách**

Umožňuje ovládanie úrovne zvuku prostredníctvom slúchadiel.

#### **AVL (Automatic Volume Leveler)**

Táto funkcia automaticky vyrovnáva rozdiely hlasitosti medzi kanálmi a programami, čím zabezpečuje celkovú konštantnú úroveň. Automaticky tiež znižuje dynamiku zvuku.

#### **Hlasitosť delta**

Táto funkcia vám umožní upraviť akékoľvek rozdiely zvuku medzi TV kanálmi alebo ex ternými zdrojmi.

#### **Automatický surround**

Keď je funkcia v polohe Zapnuté, tak TV môže automaticky prepínať na najlepší režim priestorového zvuku, ktorý vysielajúci prenáša.

#### **6.3 Úprava nastavení menu funkcií**

Menu Funkcie umožňuje ovládanie nastavení špeciálnych funkcií a pomocného príslušenstva televízora.

- **1** Na diaľkovom ovládači stlačte tlačidlo **WENU**. Zobrazí sa hlavné menu.
- **2** Vyberte TV menu a stlačte kurzor ▶. TV Menu sa presunie doprava.
- **3** Vyberte **Funkcie** a stlačte kurzor ▶. Menu Funkcie sa presunie na ľavý panel.
- 4 Pomocou kurzora **A** alebo **v** vyberte položky menu Funkcie.
- **5** Stlačením kurzora > vstúpite do vybratej položky menu Funkcie.
- 6 Pomocou kurzorových ▲ alebo ▼, ◀ alebo  $\blacktriangleright$  tlačidiel upravte nastavenia.
- **7** Stlačením kurzora < sa vrátite do menu Funkcie.

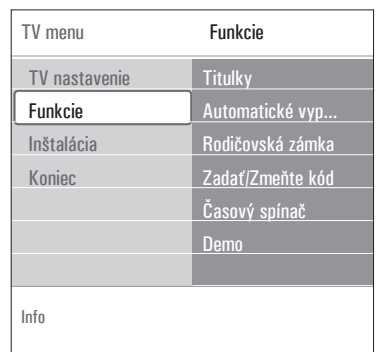

#### **Titulky**

Zobrazí titulky teletextu a DVB-T z vybraného televízneho kanála. Tieto možno zobrazovať stále, alebo len keď je aktívne stíšenie zvuku. Stránka titulkov teletextu analógových kanálov musí byť uložená pre každý TV kanál.

BROWSE

- **1** Zapnite teletext a z indexu vyberte príslušnú stránku titulkov.
- **2** Vypnite teletext.
- **3** Vyberte
	- • Titulky **Zapnuté**, ak chcete zobrazovať titulky na vybratých TV kanáloch.
	- • **Zapnuté bez zvuku**, ak chcete automaticky zobrazovať titulky len vtedy, keď bol zvuk stíšený tlačidlom  $M$  na diaľkovom ovládači.

# **Rada**

táto funkcia je dostupná aj cez tlačidlo <sup>@mo</sup>ma diaľkovom ovládači.

### **Automatické vypnutie**

Nastaví dobu, po ktorej sa televízor automaticky prepne do pohotovostného režimu.

- Vyberte **Automatické vypnutie**. **1**
- 2 Stlačte kurzor ▶.
- **3** Vyberte hodnotu pomocou kurzora **A** alebo  $\blacktriangledown$  .

Zoznam bude obsahovať hodnoty 0 až 180 minút. Pri výbere hodnoty 0 sa automatické vypnutie deaktivuje.

# **Poznámka**

vždy je možné vypnúť TV skôr alebo nastaviť iný čas budíka.

#### **Rodičovská zámka**

Pomocou 4-ciferného kódu môžete uzamknúť TV kanály a‑externé zdroje, aby ste zabránili deťom sledovať určité programy.

#### Vyberte **Rodičovská zámka**. **1**

- **2** Stlačením kurzora > vstúpite do menu Rodičovská zámka.
- Zadajte 4-ciferný kód. **3**

#### **Poznámka**

pri každom vstupe do menu detského zámku musíte váš kód zadať znovu.

 Vyberte jednu z položiek menu Rodičovská zámka a stlačte kurzor ▶: **4**

**Zámka**, ak chcete uzamknúť všetky kanály a externé pripojenia:

**Vlastný zámok**, ak chcete uzamknúť určitý program alebo uzamknúť všetky kanály od určitého času.

- • **Zamknúť po**, ak chcete uzamknúť všetky programy od istého času.
	- **1** Stlačte pravý kurzor ▶ (2x).
	- **Vyberte** Zapnuté pre nastavenie hodín. **2**
	- **3** Stlačte ľavý kurzor **<** .
	- 4 Vyberte Čas a stlačte pravý kurzor ▶.
	- **5** Kurzorom ▲ alebo ▼ a ▶ zadajte čas.
- • **Zámok predvoľby**, ak chcete uzamknúť určitý TV‑kanál alebo externé zariadenie.
- Aktivujte/deaktivuje stlačením tlačidla **1 OK**.
	- • **Rodičovská zámka**, ak chcete nastaviť hodnotenie digitálneho programu podľa veku, ak je program ohodnotený rodičom. Použité hodnotenia sú podľa zvolenej krajiny pri prvej inštalácii.
		- **1** Stlačte kurzor ▶ a pomocou kurzora ▲ alebo ▼ vyberte hodnotenie podľa veku.

**Vyberte Odomknúť,** ak chcete odblokovať všetky nastavené zámky.

#### **Dôležité:** Ak ste zabudli váš osobný kód!

- Vyberte **Zmeniť kód** a stlačte kurzor **1**  $\blacktriangleright$  .
- 2 Zadajte nulovací kód 8-8-8-8.
- Zadajte nový osobný 4-ciferný kód. **3**
- Potvrďte nový zadaný kód. **4** Predchádzajúci kód sa vymaže a uloží sa nový kód.

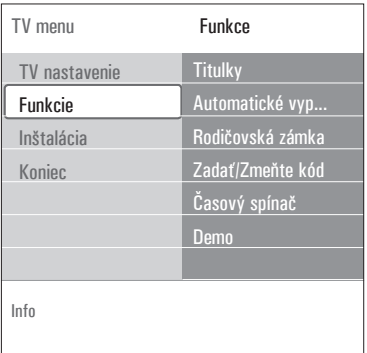

### **Zadať kód/zmeniť kód**

Umožňuje nastaviť alebo zmeniť osobný 4 ciferný prístupový kód, ktorý sa používa pri rôznych uzamykacích funkciách televízora.

#### Vyberte **Zadať** alebo **Zmeňte kód**. **1**

- • Ak ešte neexistuje žiadny kód PIN, táto položka menu bude nastavená na **Zadať kód**. Postupujte podľa inštrukcií na obrazovke.
- • Ak už bol kód PIN predtým zadaný, táto položka menu bude nastavená na **Zmeňte kód**. Postupujte podľa inštrukcií na obrazovke.
- 2 Zadajte kód pomocou číselných tlačidiel. Platné sú všetky číselné kombinácie od 0000 do 9999.
	- • Menu Funkcie sa znova zobrazí so správou potvrdzujúcou, že váš kód PIN bol vytvorený alebo zmenený.

# **Časový spínač**

Z pohotovostného režimu sa televízor v určenom čase automaticky prepne na zadané číslo kanálu.

- Vyberte **Časový spína**č. **1**
- 2 Stlačením kurzora > vstúpite do menu Časový spínač.
- **8 Vyberte Časovač** a stlačte kurzor  $\blacktriangleright$ .
- Vyberte **Zap**. **4**

 Vyberte **Kanál** a TV kanál, na ktorý chcete **5** prepnúť televízor v‑danom čase a dátume

 Vyberte **Deň** a deň v týždni, alebo vyberte **6 Denne**.

 Vyberte **Čas** a pomocou číselných tlačidiel **7** alebo kurzorom  $\triangle$  alebo  $\nabla$  zadajte čas.

- Aktivujte stlačením tlačidla **OK**. **8**
- 9 Stlačením kurzora < sa vrátite do menu Funkcie alebo stlačením tlačidla (MENI) vypnite menu.

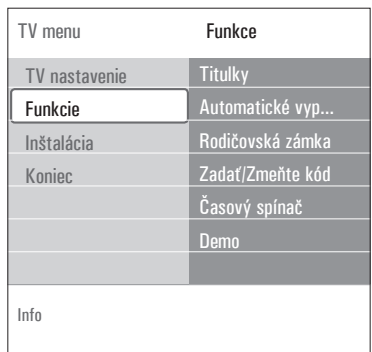

# **Poznámka**

Od teraz každý týždeň, sa vaša TV automaticky prepne na vybraný kanál, vo vybraný deň, vo vybraný čas, až dovtedy, pokiaľ funckiu Časový spínač nevypnete.

# **Poznámka**

Nastaviť môžete len jeden Časový spínač.

#### **Demo (Ukážka)**

Umožňuje oboznámiť sa s funkciami tohto televízora.

- Vyberte Demo. **1**
- **2** Stlačte kurzor ▶.
- Vyberte požadovanú ukážku. **3**
- Stlačením tlačidla **OK** spustite ukážku. **4** Vybratá ukážka sa raz prehrá.
- Stlačením červeného tlačidla ukončíte **5** ukážku a vrátite sa do menu Ukážka.

Stlačením červeného tlačidla ukončíte **6** menu Ukážka.

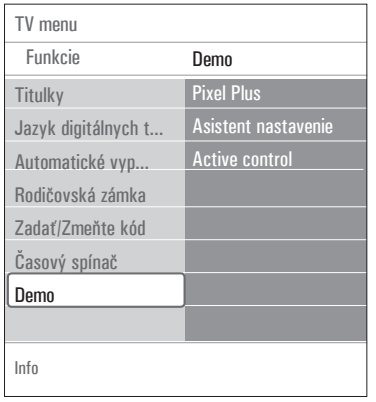

# **6.4 Ako vyhľadávať a ukladať TV kanály**

#### **Rada**

túto kapitolu budete potrebovať, len ak chcete zmeniť nastavenia inštalácie.

#### **Menu Inštalácia**

Toto menu upravuje nastavenia týkajúce sa inštalácie TV kanálov, jazyka a krajiny, ako aj prvej inštalácie televízora.

**1** Na diaľkovom ovládači stlačte tlačidlo *MENU*. Zobrazí sa hlavné menu.

**BROWSE** 

- **2** Vyberte **TV menu** a stlačte kurzor ▶. TV Menu sa presunie doprava.
- 8 Vyberte **Inštalácia** a stlačte kurzor ▶. Menu Inštalácia sa presunie na ľavý panel.
- 4 Pomocou kurzora ▲ o ▼ vyberte položky menu Inštalácia.
- **5** Stlačením kurzora > vstúpite do vybratej položky menu Inštalácia.
- 6 Pomocou kurzorových **A** alebo  $\nabla$ , **4** alebo  $\blacktriangleright$  tlačidiel upravte nastavenia.
- Aktivujte stlačením tlačidla **OK**. **7**
- 8 Stlačením kurzora < sa vrátite do menu Inštalácia alebo stlačením tlačidla vypnete menu.

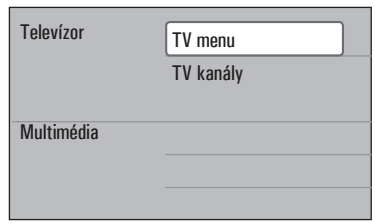

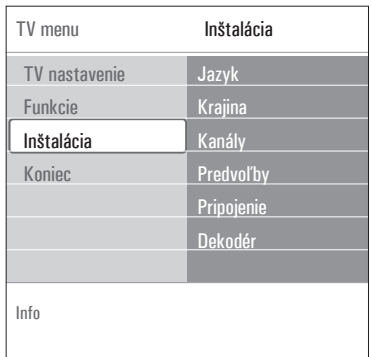

#### **Zvoľte si jazyk menu**

Menu vám umožní zvoliť si jazyk menu, ktorý uprednostňujete

- Zvoľte položku jazyk menu a pomocou **1** tlačidla ▶ zobrazte zoznam všetkých dostupných jazykov.
- 2 Pomocou tlačidiel ▲ alebo ▼ zvoľte želaný jazyk.
- **3** Stlačením tlačidla OK potvrďte voľbu.

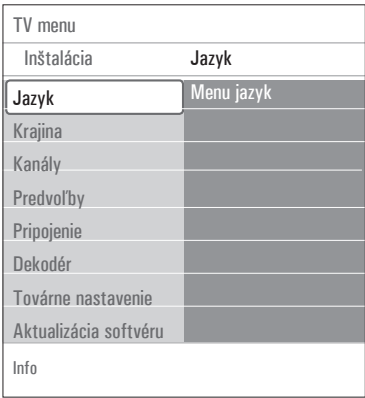

#### **Vyberte krajinu**

Umožňuje výber krajiny, kde sa práve nachádzate.

#### **Poznámky**

Ak vyberiete nesprávnu krajinu, číslovanie kanálov nebude podľa normy pre vašu krajinu.

#### **Ukladanie televíznych a rádiových kanálov**

Po správnom nastavení jazyka a krajiny môžete teraz vyhľadať a‑uložiť TV kanály.

 Vyberte **Kanály** v menu TV, Inštalácia. **1**

#### **Automatická inštalácia**

Televízor prehľadá celé frekvenčné spektrum podľa zvolenej krajiny.

- Automaticky sa vyhľadajú a uložia všetky dos tupné digitálne a analógové televízne a rádiové kanály. To‑potrvá niekoľko minút.
- • Po skončení vyhľadávania menu oznámi počet nájdených digitálnych a analógových kanálov.

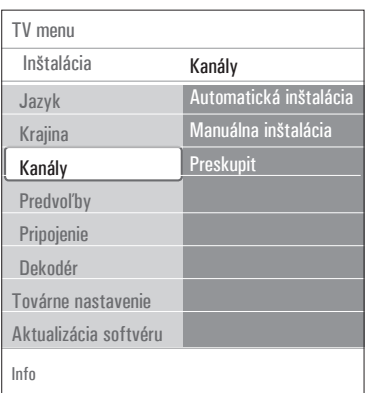

#### **Manuálna inštalácia**

Tu máte možnosť manuálne nainštalovať analógové kanály (ich postupným naladením po jednom).

- **1** Vyberte **manuálna inštalácia** a stlačte kurzor ►.
- Vyberte **Systém**. **2**
- Vyberte vašu krajinu alebo časť sveta, v **3** ktorej sa momentálne nachádzate.
- **4** Vyberte **Vyhľadať** a stlačte kurzor ▶.
- Pokračujte stlačením červeného alebo **5** zeleného tlačidla.

#### **Rada**

ak poznáte frekvenciu, zadajte 3 číslice frekvencie z‑číslic 0 až 9 (napríklad 049).

Stlačením kurzora < uložíte nájdený kanál alebo vyhľadáte iný kanál. **6**

 Vyberte **Jemné ladenie** a stlačte kurzor **7**π.

 Jemné ladenie je užitočné, keď je frekvencia jemne posunutá alebo keď nastane interferencia s inou frekvenciou.

 V prípade slabého príjmu nájdeného kanála upravte frekvenciu kurzorom  $\triangle$  alebo  $\nabla$ .

 Vyberte **Uložiť tento kanál**, ak chcete **8** uložiť frekvenciu pod súčasným číslom kanála.

Stlačte kurzor ▶ a potvrďte tlačidlom **OK**.

 Vyberte **Uložiť ako nový predvoľbu**, ak chcete uložiť frekvenciu pod novým číslom kanála.

Stlačte kurzor ▶ a potvrďte tlačidlom **OK**.

 Pomocou menu Preskupiť premenujte alebo **9** preusporiadajte kanály.

#### **6.5 Preusporiadanie číslovaného zoznamu kanálov**

Tu môžete premenovať, preusporiadanie a odinštalovať či preinštalovať uložené kanály.

 Stlačte príslušné farebné tlačidlá a postupujte **1** podľa pokynov na obrazovke.

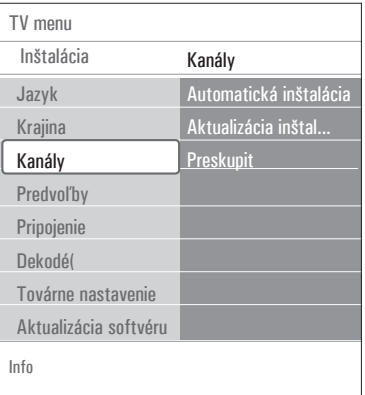

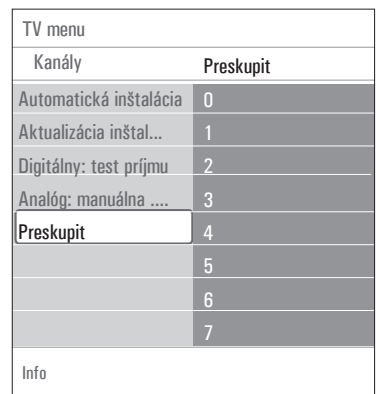

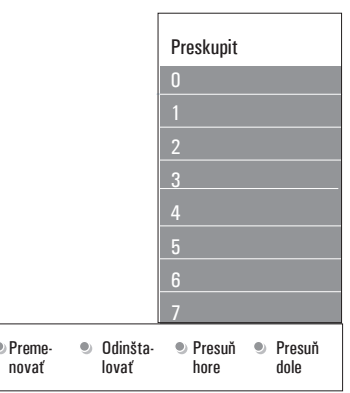

#### **Usporiadanie**

Umožní vám zmeniť poradie uložených TV kanálov.

**1** Vyberte kanál, pre ktorý chcete zmeniť umiestnenie.

**2** Stlačte žlté tlačidlo, aby ste sa v zozname pohli o jednu pozíciu nahor.

- **3** Stlačte modré tlačidlo, aby ste sa v zozname pohli o jednu pozíciu nadol.
- **4** Zopakujte pre preskupenie ostatných televíznych kanálov.

#### **Premenovanie**

Táto funkcia vám umožní zmeniť názov tel evízneho kanálu uložený v pamäti alebo priradiť názov kanálu či externému signálu, pre ktorý ešte nebol vložený názov.

- Vyberte kanál, ktorý chcete premenovať. **1**
- Stlačte červené tlačidlo na vašom diaľkovom **2** ovládači.
- **3** Kurzorom ▲ alebo ▼ vyberte znaky. Vyberte nasledujúcu pozíciu pomocou kurzora  $\blacktriangleright$ .
- Po skončení stlačte zelené tlačidlo alebo **4**tlačidlo **OK**.

# **Poznámky**

- • stlačte žlté tlačidlo pre vymazanie všetkých znakov. Kurzor sa opätovne umiestni na začiatok;
- • stlačte modré tlačidlo pre vymazanie znaku vedľa kurzora. Pomocou stláčania kuzoru  $\triangle$  alebo  $\nabla$  zadajte nový znak.
- kanálom 0 až 999 môžete priradiť názov;
- medzera, čísla a ďalšie špeciálne znaky sú umiestnené medzi písmenami Z a A.
- **5** Vyberte iné číslo kanála a zopakujte kroky 2 až 4.

#### **Odinštalovanie - preinštalovanie**

Táto funkcia vám umožní odinštalovať uložený kanál tak, že už nebude možné ho naladiť. Táto funkcia vám tiež umožní preinštalovať už odinštalovaný kanál.

- Vyberte kanál, ktorý chcete odinštalovať. **1**
- 2 Stlačte zelené tlačidlo, aby ste odinštalovali zvolený kanál.

 Odinštalovaný kanál sa označí v zozname ikonou pred odinštalovaným kanálom.

**3** Opätovne stlačte šedé tlačidlo, aby ste nainštalovali odinštalovaný kanál.

#### **Poznámka**

odinštalované kanály sa počas inštalačnej aktualizácie opätovne nenainštalujú.

#### **6.6 Nastavenie predvolieb**

Toto menu obsahuje položky, ktoré nastavujú alebo upravujú rôzne špeciálne funkcie televízora a ktoré sa väčšinou používajú len príležitostne.

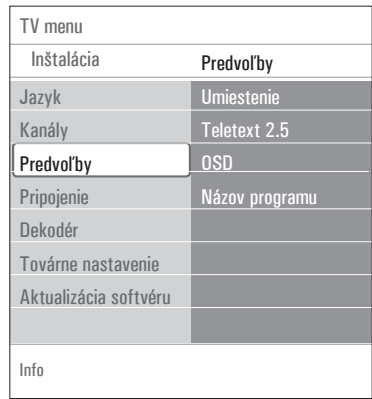

#### **Výber umiestnenia**

Umožňuje vybrať umiestnenie televízora. Ak zvolíte **Predajňa,** použijú sa pevné nastavenia obrazu a zvuku.

Umiestenie **Doma** poskytuje maximálnu flexibilitu meniť akékoľvek preddefinované nastavenia obrazu a zvuku.

#### **Výber Teletextu 2.5**

Niektoré televízne stanice ponúkajú možnosť zobrazenia väčšieho počtu farieb, iných farieb pozadia a lepšej grafiky na teletextových stránkach.

- • Vyberte **Teletext 2.5 Zapnuté**, ak chcete využiť túto funkciu.
- • Vyberte **Teletext 2.5 Vypnuté**, ak uprednostňujete neutrálnejší vzhľad teletextu.

Táto voľba platí pre všetky kanály, ktoré prenášajú Teletext 2.5.

# **Poznámka**

Prepnutie na teletext 2.5 môže trvať niekoľko sekúnd.

#### **Výber Informácií na obrazovke (OSD)**

Umožňuje voľbu zobrazovania ukazovateľa hlasitosti a‑redukované alebo rozšírené zobra zovanie informácií o‑programe a kanále na obrazovke.

- Vyberte **Minimum**, čím aktivujete zobrazovanie redukovaných informácií o kanáli.
- • Vyberte **Normálne**, čím aktivujete zobrazovanie rozšírených informácií o kanáli a programe. Napríklad informáciu o programe, kvalitu vstupného signálu pripojeného príslušenstva, formát obrazovky a režim zvuku, zvolený jazyk zvuku, jazyk titulkov, hodnotenia, zostávajúci čas nastavenia automatického vypnutia,...

#### **Zobraziť názov programu**

Umožňuje zobraziť názov programu podľa vysie laných informácií.

• Keď vyberiete **Áno**, po voľbe TV programu alebo po stlačení tlačidla [i+] na diaľkovom ovládači sa bude zobrazovať názov programu, ak je vysielaný.

#### **6.7 Výber pripojení**

Umožňuje vybrať periférne zariadenia, ktoré ste pripojili do audio a video konektorov.

- Vyberte **Pripojenia**. **1**
- **2** Stlačte kurzor  $\blacktriangleright$  .
- Vyberte vstup, do ktorého je pripojené **3** periférne zariadenie.

 • Keď vyberiete možnosť **Ext1, Ext2, Ext3, HDMI 1, HDMI 2, Strana** alebo **Digital Audio In** (Vstup digitálneho zvuku), tak sa zobrazí zoznam, ktorý vám umožní identifikovať, ktorý typ periférneho zariadenia je pripojený k vstupu.

4 Znova tlačte kurzor ▶ a vstúpite do zoznamu typov periférnych zariadení pripojených ku zvolenému vstupu.

**5** Kurzorom ▲ alebo ▼ vyberte periférne zariadenie.

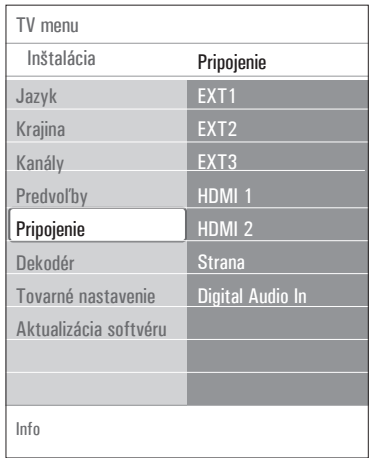

#### **Digital Audio In**

Ak periférne zariadenie disponuje digitálnym audio výstupom, môžete na jeho pripojenie k televízoru využiť konektor **Digital Audio In**. V menu Pripojenie priraďte vstup Digital Audio In príslušnému externému vstupu, do ktorého je periférne zariadenie zapojené.

Váš televízor dokáže nielen prijímať audio vstup cez Digital Audio In, ale zvláda aj výstup kó dovaného zvuku Dolby Digital cez konek tor **DIGITAL AUDIO OUT** na externý zosilňovač alebo prijímač. Ak váš zosilňovač ale bo prijímač má zodpovedajúci konektor pre Digital Audio In, môžete ho pripojiť jediným káblom na konektor televízora **DIGITAL AUDIO OUT.**

Pozrite Pripojenie a výber video a audio pripo jení, zosilňovač domáceho kina, str. 43.

#### **6.8 Voľba čísla kanálu dekodéru**

Umožňuje definovať jedno alebo viac čísiel kanálov ako čísiel kanálov dekodéra, keď je dekodér alebo deskrambler pripojený na **ext1** alebo **ext2.**

- Vyberte číslo kanála, pod ktorý chcete uložiť **1** program pochádzajúci z dekodéra alebo deskramblera.
- Vyberte **Stav**. **2**
- Vyberte vstup, ktorý používate na pripojenie **3** dekodéra: **Žiadny, EXT1** alebo **EXT2.**
	- • Vyberte **Žiadny**, ak nechcete, aby sa zvo lené číslo kanála aktivovalo ako číslo kanála dekodéra.

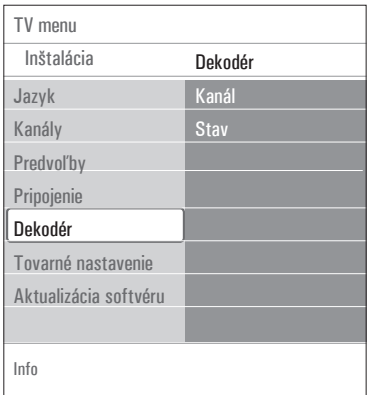

#### **6.9 Vynulovanie na výrobné nastavenia** Umožňuje vynulovanie väčšiny nastavení na nastavenia predefinované z výroby.

- **1** Vyberte a stlačte kurzor ▶.
- 2 Stlačením tlačidla OK vymažete nastavenia a vynulujete ich na ich predvolené hodnoty.

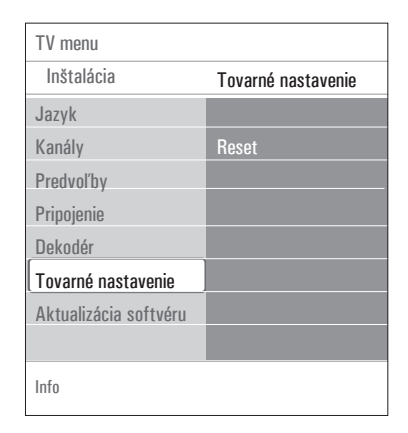

#### **6.10 Ako aktualizovať softvér televízora**

Umožňuje aktualizáciu softvéru televízora pomocou zariadenia USB.

#### **Aktualizácia zariadenia USB**

Zahájiť aktualizačnú procedúru zo zariadenia USB je možné už pred zapnutím televízora. Pamäťové zariadenie musí obsahovať zodpovedajúci obraz aktualizácie (a štruktúru), ktorý možno nájsť na webovej stránke www. philips.com/software.

Ohľadom nahratia novej verzie softvéru na vaše pamäťové zariadenie, pozrite Prílohu 2, Aktualizácia softvéru televízora Philips s prenosnou pamäťou, str. 46.

#### **Automatické oznámenie o softvéri** (ak je dostupné)

Keď zapnete váš TV, tak sa môže zobraziť správa oznamujúca, že je dostupná nová softvérová aktualizácia.

- Stlačte červené tlačidlo na diaľkovom **1** ovládaní, ak chcete byť upozornení neskôr.
- 2 Stlačte zelené tlačidlo na diaľkovom ovládaní, aby ste potvrdili prečítanie správy.
	- • Po potvrdení sa správa opätovne zobrazí. Ak však chcete opätovne vidieť posledné vysielané oznámenie, tak vyberte v ponuke **Aktualizácia** softvéru možnosť Oznámenie.

# **Poznámka**

pokiaľ sa aktualizácia softvéru nevykoná, tak správa bude dostupná.

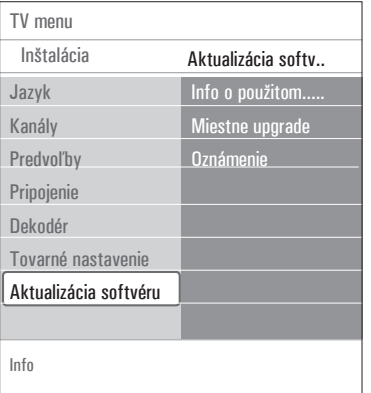

# 7 Vytvorenie zoznamu obľúbených položiek

Toto umožňuje vytvoriť až štyri zoznamy obľúbených kanálov s‑preferovanými TV kanálmi a rádiostanicami. Napríklad, každý člen vašej rodiny si môže vytvoriť vlastný zoznam obľúbených položiek.

# **Poznámka**

pri prvom stlačení tohto tlačidla po dokončení inštalácie sa zobrazí celý zoznam kanálov. V ostatných situáciách sa zobrazí posledný zvolený zoznam kanálov.

- **7.1 Výber kanála zo zobrazeného zoznamu obľúbených položiek**
- Stlačte tlačidlo **FAV**. **1** Zobrazí sa zoznam posledných zvolených kanálov.
- 2 Kurzorovými ▲ alebo ▼, ◀ alebo ▶ tlačidlami vyberte kanál.
- Tlačidlom **OK** zobrazíte zvolený kanál. **3**

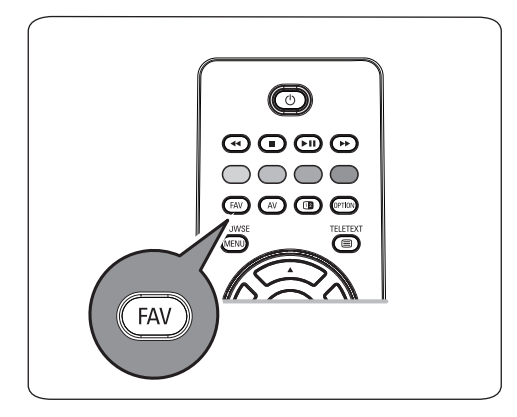

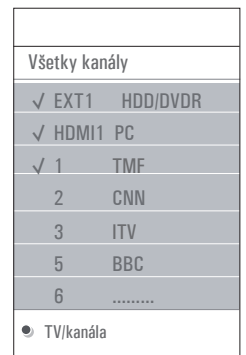

### **7.2 Výber iného zoznamu obľúbených položiek**

- Stlačte tlačidlo **FAV. 1** Zobrazí sa zoznam posledných zvolených kanálov.
- 2 Stlačte kurzor <
- **3** Pomocou kurzora ▲ alebo ▼ vyberte zoznam.
- Ak chcete, stlačením červeného tlačidla **4** premenujte zoznamy.
- **5** Opätovným stlačením tlačidla **FAV** skončíte.
- **7.3 Vytvorenie zoznamu obľúbených položiek alebo úprava zoznamu**
- Stlačte tlačidlo **FAV. 1**

Zobrazí sa zoznam posledných zvolených kanálov.

- 2 Stlačte kurzor <
- **3** Vyberte požadovaný zoznam kanálov.
- 4 Stlačte kurzor ▶.

**5** Stlačením červeného tlačidla pridáte kanály. Zobrazia sa všetky kanály nachádzajúce sa v zozname. Obľúbené kanály budú označené.

- 6 Pomocou kurzora ▲ alebo ▼ vyberte kanály, ktoré chcete pridať do alebo vynechať zo zoznamu.
- Stlačením zeleného tlačidla označíte alebo **7** zrušíte označenie zvýrazneného kanála a pridáte ho do alebo odstránite zo zvoleného zoznamu obľúbených položiek.

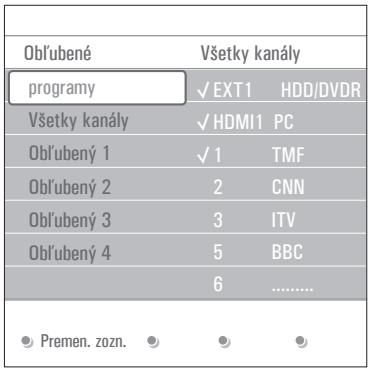

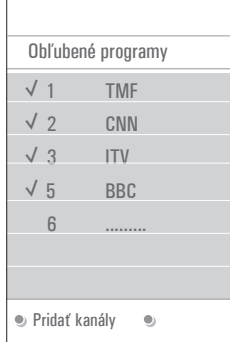

# **Poznámka**

opätovným stlačením červeného tlačidla zobrazíte zoznam obsahujúci vaše obľúbené položky.

Opätovným stlačením tlačidla **FAV 8** skončíte. Tlačidlom **–P+** môžete prechádzať zoznamom TV‑k análov zvoleného zoznamu.

# **Poznámka**

číslicovými tlačidlami ešte môžete vybrať kanály, ktoré nie sú označené ako obľúbené.

#### **2** Odstráňte zariadenia USB.

# 8 Multimedia Browser

Pomocou aplikácie Multimedia browser môžete prezerať obrázky alebo prehrávať zvukové súbory uložené na zariadení USB. Aplikácia Multimedia browser sa vyvoláva z hlavného menu.

- • Je možné reprodukovať nasledovné formáty: pre obrazové súbory: JPEG pre audio súbory: MP3, MP3 Pro, LPCM pre video súbory: MPEG1, MPEG2
- • Podporované sú len pamäťové zariadenia, formátované na systéme FAT/DOS.
- • Ak vaše zariadenie USB nie je podporované, spoločnosť Philips nenesie žiadnu zodpovednosť.

#### **8.1 Prezeranie obsahu zariadenia USB**

#### **Rada**

ak vaše zariadenie USB nepasuje do konektora USB na bočnej stene, pripojte zariadenie USB do portu USB pomocou predlžovacieho kábla USB. Ďalšie informácie získate u svojho predajcu.

#### **8.2 Vloženie zariadenia USB**

#### **Poznámka**

zariadenia USB nie sú súčasťou dodávky tohto televízora.

Najlepšie zapojenie dosiahnete použitím zariadenia USB, ktoré nie je širšie ako 25 mm. Ak máte pamäťovú kartu alebo digitálny fotoa parát USB, pripojte ho do konektora USB na bočnej stene.

Pozrite Pripájanie video a audio zariadení, Bočný panel - prehľad, str. 36.

Po vložení zariadenia USB sa automaticky zobrazí menu aplikácie Multimedia browser. Pozrite ďalej.

#### **8.3 Odstránenie zariadenia USB**

**1** Stlačením tlačidla <sub>MENU</sub> na diaľkovom ovládači vypnite hlavné menu.

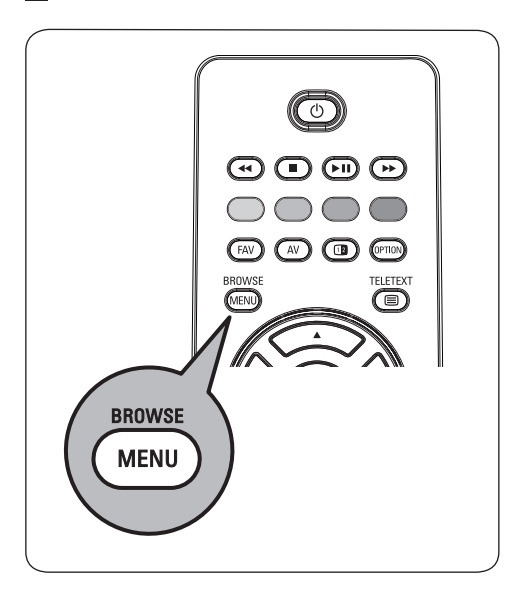

#### **8.4 Menu Multimedia Browser**

 Vložte zariadenie USB. **1**

2 Kurzorom ▲ alebo ▼ vyberte zariadenie USB pod položkou Multimédiá.

- Aplikácia Multimedia browser umožňuje prezeranie obsahu uloženého na vloženom zariadení USB.
- Zobrazí sa dvojpanelový prehliadač s ľavým panelom obsahujúcim typy obsahu (hudba, obrázky, filmy).
- Pravý panel zobrazí obsah zodpovedajúci zvolenému typu obsahu.

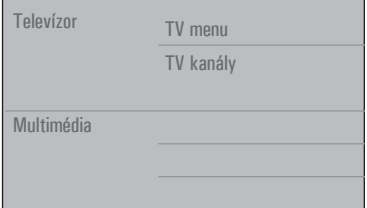

- 
- **3** Stlačením kurzora > vstúpite do obsahu.

4 Stláčaním kurzora ▲ alebo ▼ vyberte obsah.

**5** Stlačením kurzora > vstúpite do obsahu.

6 Stlačením kurzora ▲ alebo ▼ vyberte súbor alebo adresár.

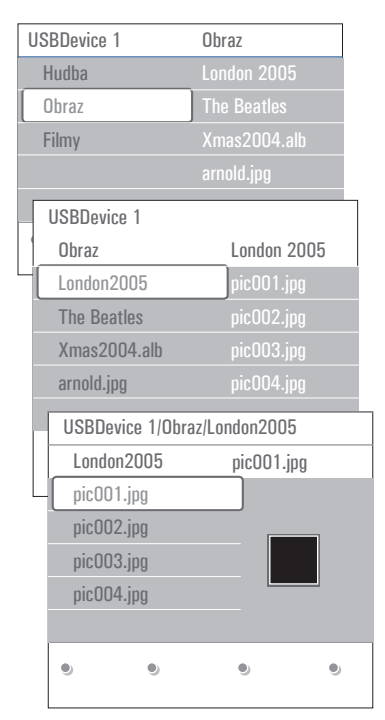

# **Poznámka**

stlačením zeleného tlačidla zobrazíte všetky obrazové súbory v aktuálnom adresári vo forme náhľadov pri prezeraní obrázkov. Opätovným stlačením zeleného tlačidla zobrazíte obrazové súbory vo forme zoznamu.

 Ak vyberiete súbor, stlačením tlačidla **OK 7** zobrazíte obrázok alebo prehráte zvukový súbor.

 Ak vyberiete **adresár**, **album** alebo **playlist** stlačením kurzora > do neho vstúpite, alebo stlačením tlačidla OK alebo **FII** spustíte prezentáciu alebo opakované prehrávanie prítomných súborov.

8 Stlačením kurzora < môžete pokračovať v

prehrávaní hudby a prepnúť sa späť do menu Multimédiá.

9 Stlačte jedno z farebných tlačidiel na diaľkovom ovládači pre aktivovanie príslušnej funkcie, uvedenej na spodnej strane obrazovky.

### **Rada**

modré tlačidlo je možné v prípade potreby použiť na opätovné zobrazenie funkcií farebných tlačidiel.

 Prehrávanie obsahu zastavíte stlačením **10** tlačidla ■ na diaľkovom ovládači.

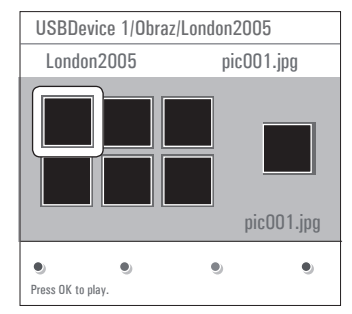

#### **Poznámky**

- • váš televízor podporuje prehrávanie prezentácií s hudbou v pozadí. , Formát - Slideshow s-hudbou v-pozadí, str. 49;
- • prehrávanie bude pokračovať, aj keď dočasne prepnete na obrazovky prehliadača. Prehrávanie zvuku sa zastaví, až keď začne hrať ďalšia skladba, alebo keď sa dosiahne koniec;
- • ďalšie technické poznámky môžete nájsť v, Problémy s - digitálny fotoaparát a USB, str. 51.

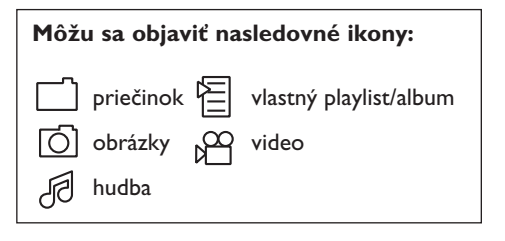

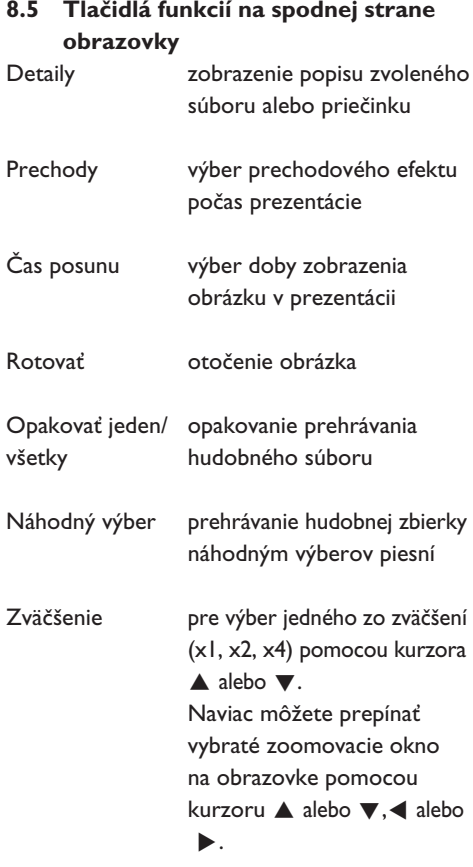

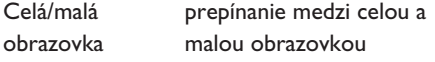

# **Poznámka**

pred otočením alebo zmenou mierky obrazu najskôr ukončite prezentáciu tlačidlom **OK** alebo modrým tlačidlom.

#### **8.6 Multimediálne tlačidlá funkcií na diaľkovom ovládaní**

 $\blacktriangleleft$  rýchly posun zobrazeného obsahu dozadu

- $\blacksquare$  pre zastavenie zobrazovaného obsahu
- **DII** aby ste prehrávali jeden súbor, spustite prezentáciu, prehrávanie priečinka alebo inej zbierky pozastavenie prehrávania obsahu
- $\blacktriangleright$  rýchly posun obrazu dopredu

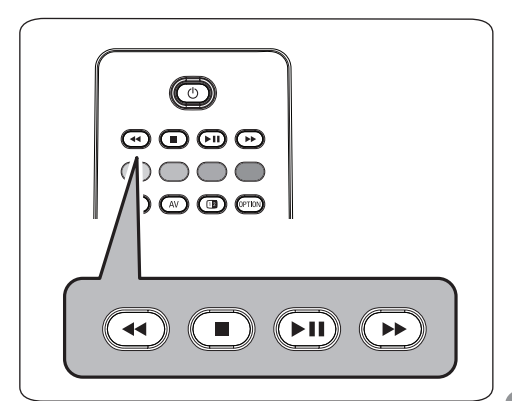

# 9 Teletext

# **Poznámka**

Teletext nie je k dispozícii cez zariadenie pripojené cez **HDMI** konektor.

Väčšina TV kanálov vysiela informácie prostredníctvom teletextu.

Tento televízor má kapacitu pamäte 1200 stránok, do ktorej ukladá väčšina stránok a podstránok, aby sa skrátila čakacia doba. Vždy keď sa zmení program, dôjde k obnoveniu obsahu tejto pamäte.

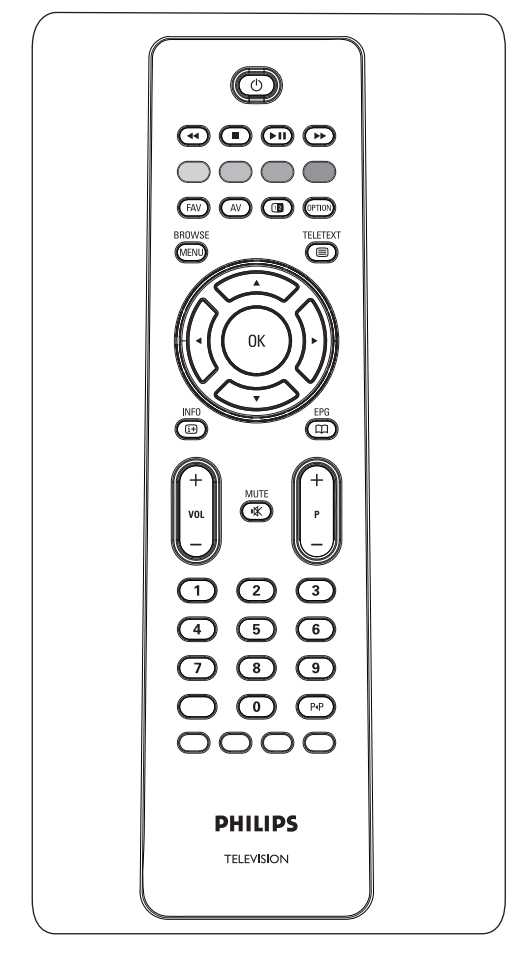

#### **Zapnutie teletextu**

**1** Stlačením tlačidla ■ zapnete teletext. Na obrazovke sa zobrazí indexová stránka.

#### **Výber teletextovej stránky**

- **1** Císlo požadovanej stránky zadajte pomocou číselných tlačidiel alebo pomocou tlačidla **-P+**.
- Možnosti uvedené v‑spodnej časti obrazovky **2** vyberiete pomocou farebných tlačidiel.

#### **Naposledy zvolená teletextová stránka**

**1** Stlačte tlačidlo P+P.

#### **Vyberte vysielania teletextu T.O.P.**

**1** Stlačte tlačidlo [i+]. Zobrazí sa prehľad T.O.P. teletextových tém, ktoré sú k‑dispozícii.

**2** Pomocou kurzora ▲ alebo ▼, ◀ alebo ▶ vyberte požadovaný objekt a stlačte tlačidlo **OK**.

#### **Poznámka**

Nie všetky TV kanály vysielajú teletext typu **T.O.P .**

#### **Výber podstránok**

Ak vybraná teletextová stránka pozostáva z viacerých rôznych podstránok, na obrazovke sa zobrazí zoznam dostupných podstránok.

**1** Pomocou kurzora <a alebo > zvoľte nasledujúcu alebo predchádzajúcu podstránku.

#### **Obraz/Teletext**

- **1** Stlačte tlačidlo 国.
- 2 Pre zobrazenie teletextom na pravej polovici obrazovky stlačte tlačidlo [12].
- **3** Stlačením tlačidla <sup>12</sup> sa vrátite na celú teletextovú stránku.

4 Stlačením tlačidla **sa vrátite na** zobrazenie obrazu na celú obrazovku.

#### **Hypertext**

Pomocou hypertextu môžete rýchlo prejsť na číslo stránky alebo vyhľadať na aktuálnej teletextovej stránke nejaké slovo.

- Stlačením tlačidla **OK** zvýraznite prvé slovo **1** alebo číslo na stránke.
- 2 Pomocou kurzora ▲ alebo ▼, ◀ alebo ▶ vyberiete ľubovoľné iné slovo alebo číslo, ktoré chcete vyhľadať.
- Potvrďte stlačením tlačidla **OK**. **3** Vyhľadávanie sa spustí.

V dolnej časti obrazovky sa zobrazí správa informujúca o‑priebehu vyhľadávania alebo oznamujúca, že slovo alebo stránka sa nenašla.

4 Presunutím kurzora **A** až cez okraj stránky ukončíte hypertext.

#### **Zväčšenie teletextovej stránky**

**1** Opakovaným stláčaním tlačidla **CPTOV** na diaľkovom ovládači zobrazíte hornú časť teletextu, dolnú časť teletextu a potom sa vrátite na normálnu veľkosť teletextovej stránky.

#### **Menu Teletext**

Menu Teletext ponúka rôzne funkcie na ovládanie teletextu.

- **1** Zapnite teletext a stlačte tlačidlo  $\mathbb{W}$ , aby ste aktivovali menu.
- <sup>2</sup> Stlačte kurzor ▲ alebo ▼, aby ste vybrali položky menu.

**BROWSE** 

- **3** Aktivujte stlačením tlačidla **OK.**
- 4 Stlačením tlačidla **CHENO** opustíte menu teletextu.

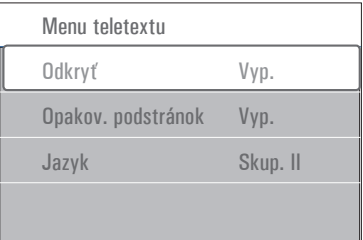

#### **Odkryť**

Táto funkcia odkryje/skryje skryté informácie na stránke, ako sú riešenia hádaniek alebo kvízov.

**Opakovať podstránky** (ak sú k dispozícii) Automaticky opakuje jednotlivé podstránky.

Stlačením tlačidla **OK** túto funkciu aktivujete **1** a deaktivujete.

#### **Jazyk**

Ak znaky zobrazované na obrazovke ne zodpovedajú znakom používaným prevádzkovateľom teletextu, môžete zmeniť jazykovú skupinu.

 Vyberte **Skup. 1** alebo **Skup. 2** tlačidlom **1 OK.**

# 10 Pozrite Pripájanie video a audio zariadení

#### **10.1 Bočný panel - prehľad**

#### **Kamera, videokamera alebo videohry**

- Kameru, videokameru alebo videohru **1** pripojte podľa obrázku.
- Monofónne zariadenia pripojte do **2** konektorov **VIDEO** (2) a **AUDIO** L (3). Stereofónne zariadenia pripojte aj do konektora **AUDIO R** 3. Kvalitu **S-VHS** u‑videokamier **S-VHS** zaistíte pripojením pomocou káblov **S-VHS** do vstupu **S-VIDEO** (1) a vstupov **AUDIO** (3).

#### **Varovanie**

nezapájajte káble  $(1)$  a  $(2)$  súčasne. Mohlo by dôjsť ku skresleniu obrazu!

#### **Slúchadlá**

- **1** Pripojte do konektora pre slúchadlá  $\eta$ podľa obrázku.
- 2 Impedancia slúchadiel musí byť 8 až 4000 ohmov. Konektor pre slúchadlá má priemer 3,5‑mm.

V menu Zvuk vyberte **Hlasitosť slúchadiel** a‑nastavte ich hlasitosť.

# **Rada**

Stlačením tlačidla  $\mathbf{N}$  na diaľkovom ovládači vypnite interné reproduktory televízora.

#### **USB**

Pozrite Multimedia browser, str. 31.

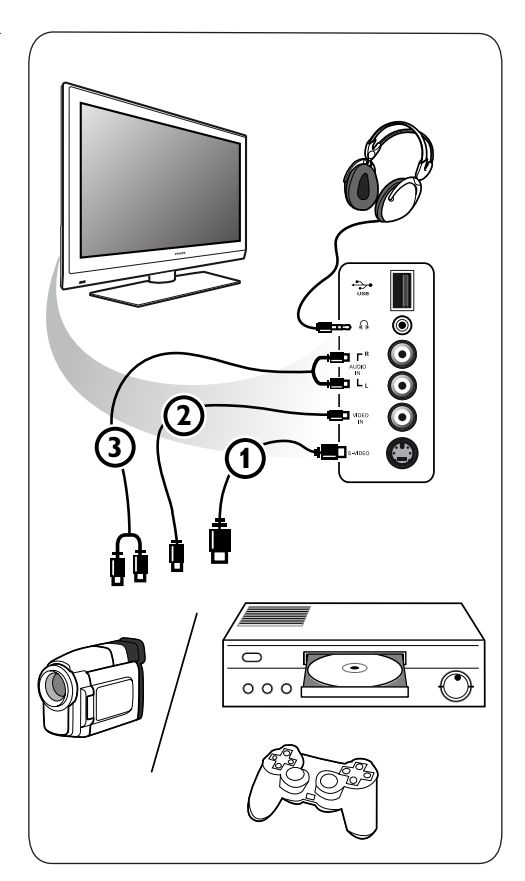

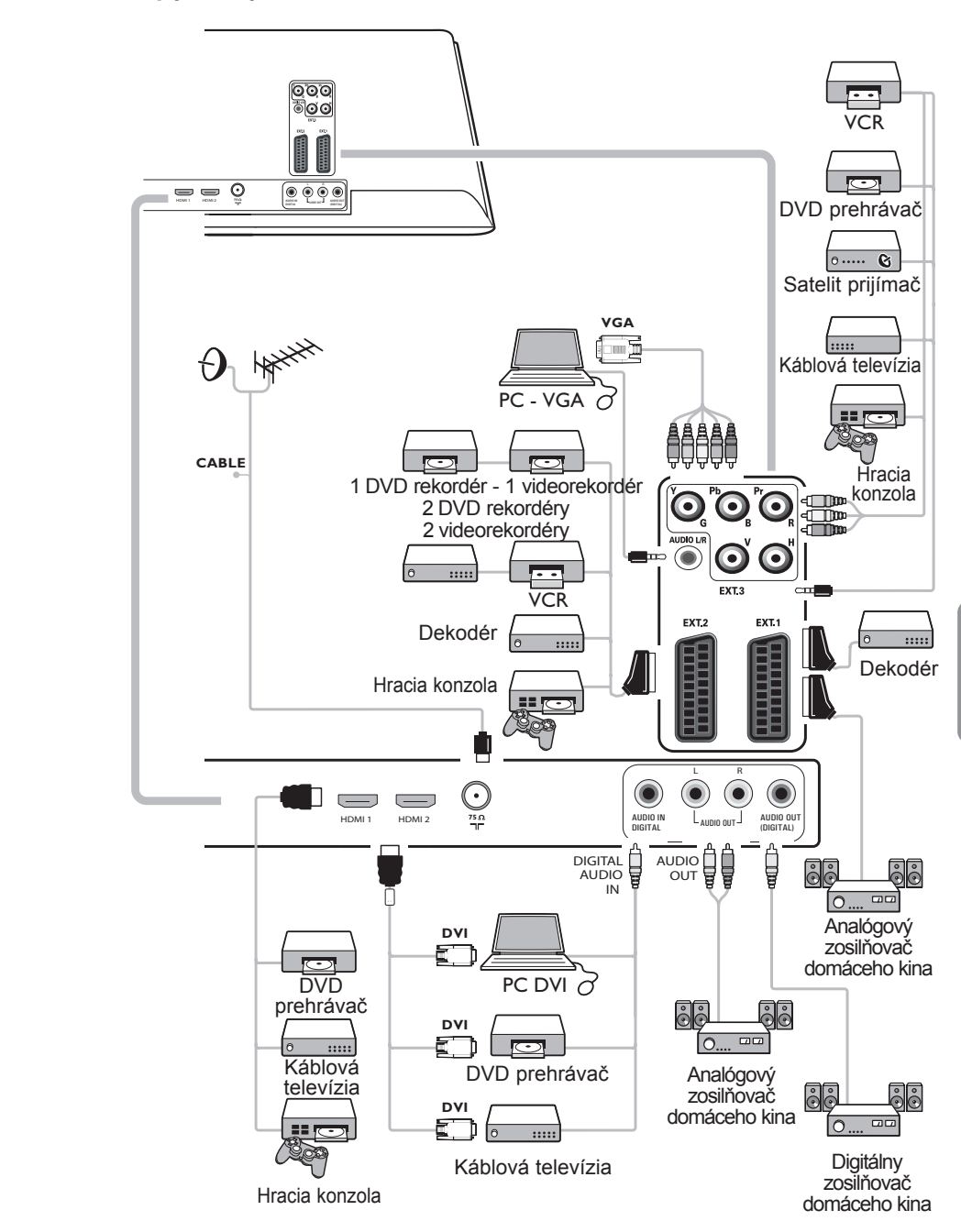

#### **10.3 Pripojenie videorekordéra alebo DVD rekordéra**

# **Varovanie**

neumiestňujte rekordér príliš blízko obrazovky, niektoré rekordéry totiž môžu byť citlivé na signály z nej. Dodržte minimálnu vzdialenosť 0,5 m od obrazovky.

# **S eurokáblom**

- **1** Pripojte anténne káble **1** a **2** podľa obrázka.
- 2 Pripojte eurokábel **3** podľa obrázka.
- Vyberte si zdroj, ku ktorému bol pripojený **3** videorekordér v menu Inštalácia, Výber pripojení, str. 26.

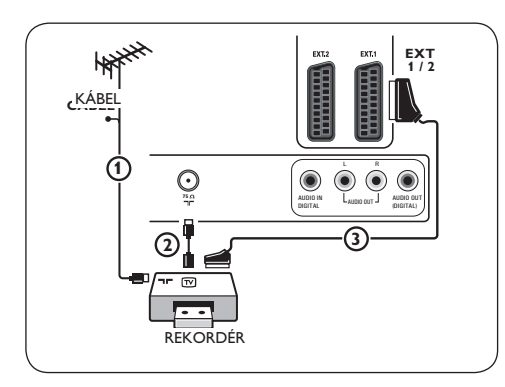

#### **Len s anténnym káblom**

- **1** Pripojte anténne káble **1**) a 2) podľa obrázka.
- Nalaďte na rekordéri testovací signál a **2** uložte ho pod programom č.‑0.

 Pozrite Analógový: manuálna inštalácia, str. 24.

 Pozrite tiež príručku k rekordéru.

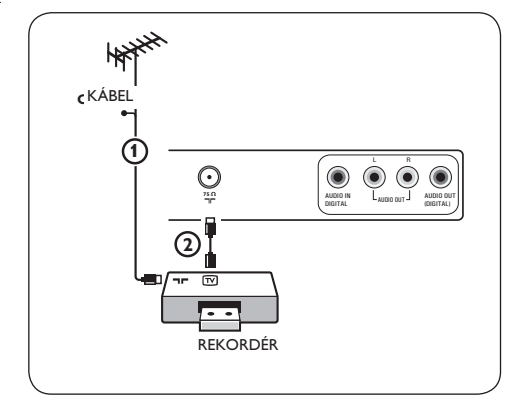

#### **10.4 Pripojenie dekodéra a videorekordéra**

**1** Pripojte eurokábel 4 do dekodéra a do špeciálneho eurokonektora na rekordéri. Pozrite tiež príručku k rekordéru.

### **Rada**

dekodér môžete pomocou eurokábla pripojiť tiež priamo do konektora **ext1** alebo **ext2.**

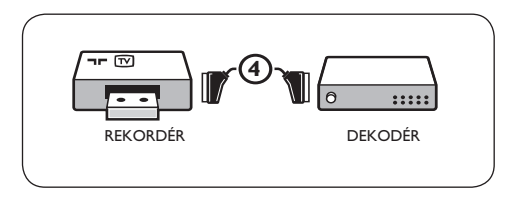

**10.5 Pripojenie dvoch videorekordérov alebo videorekordéra a DVD rekordéra**

### **Poznámka**

nie je možné nahrávať signály zo zariadenia pripojeného do vstupu **YPbPr.**

#### **S eurokáblami**

- **1** Pripojte anténne káble **(1)**, **(2)** a **(3)** podľa obrázka.
- 2 Pripojte videorekordéry alebo DVD rekordér do konektorov **EXT1** a **2** pomocou eurokáblov  $\overline{4}$  a  $\overline{5}$ .
- Vyberte zariadenie, ktoré ste pripojili v **3** menu Inštalácia, Výber pripojení, str. 26 a prepojte ho k **EXT1** alebo **2**.

#### **Len s anténnymi káblami**

- **1** Pripojte anténne káble **1**), 2 a 3 podľa obrázka.
- Nalaďte na rekordéri testovací signál a **2** uložte ho pod programom č.‑0. Pozrite Analógový: manuálna inštalácia, str. 24. Pozrite tiež príručku k rekordéru.

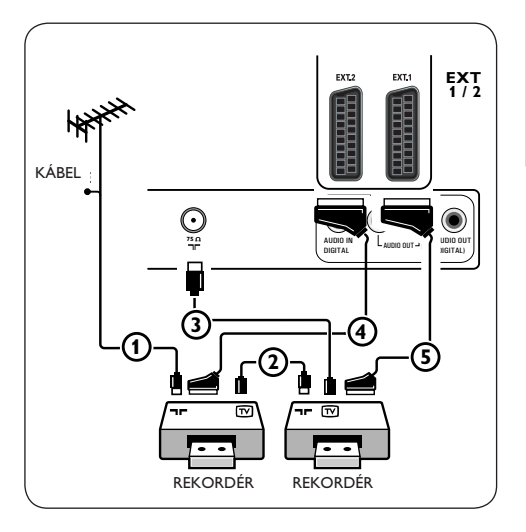

# **10.6 Pripojenie satelitného prijímača**

#### **S eurokáblom**

- **1** Pripojte anténne káble **1** a **2** podľa obrázka.
- 2 Satelitný prijímač pripojte na konektor **EXTI** a-2 pomocou eurokábla (3).
- Vyberte zariadenie, ktoré ste pripojili v **3** menu Inštalácia, Výber pripojení, str. 26 a prepojte ho k **EXT1**‑alebo **2**.

#### **S konektormi komponentového videa**

Pozrite Pripojenie DVD prehrávača, satelitného prijímača alebo káblovej televízie, str. 41

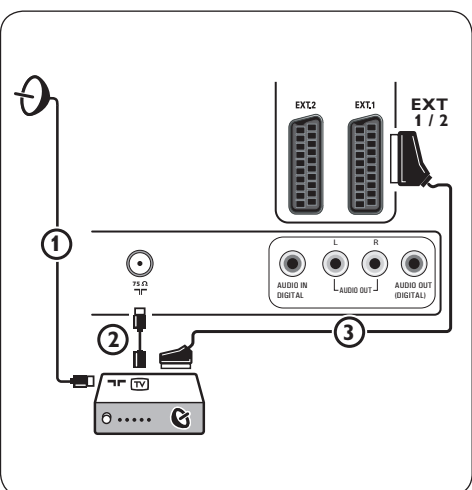

**10.7 Pripojenie DVD prehrávača, káblovej televízie alebo hracej konzoly**

# **Rada**

V prípade potreby môžete upraviť vycentrovanie obrazu na obrazovke pomocou kurzorových tlačidiel.

# **S konektorom HDMI**

HDMI je nový hlavný štandard pre digitálne video a‑audio pripojenia.

- **1** Pripojte zariadenie pomocou konektora **HDMI.**
- 2 Vyberte zariadenie, ktoré ste pripojili v menu Inštalácia, Výber pripojení, str. 26 a prepojte ho k **hdmi 1**‑alebo **2.**

# **Poznámka**

v prípade akýchkoľvek problémov si pozrite Prílohu 5: Problémy týkajúce sa pripojených periférnych zariadení s konektorom HDMI, str. 53.

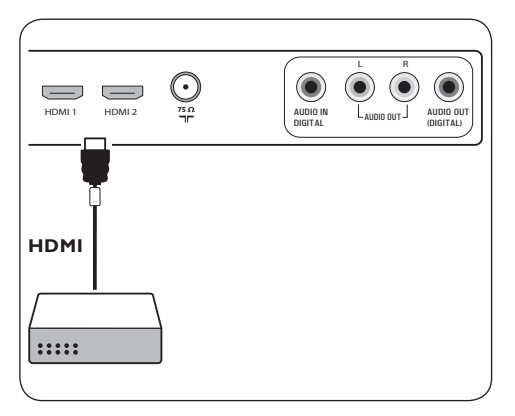

# **S konektorom DVI**

# **Poznámka**

len DVD prehrávač s DVI s‑digitálnym zvukom je možné pripojiť do konektora **HDMI**.

- Pripojte kábel DVI-HDMI do jedného **1** z-konektorov **HDMI** na televízore  $(1)$ .
- 2 Pripojte audio kábel **(2)** do konektora **DIGITAL AUDIO IN** na televízore.
- Vyberte príslušenstvo, ktoré ste pripojili **3** v‑ponuke Inštalácia, Výber vašich prepojení, str. 26 a prepojte ho k **HDMI 1**-alebo 2.
- Vyberte tiež **Digital audio in** v tom istom **4** menu Pripojenia.

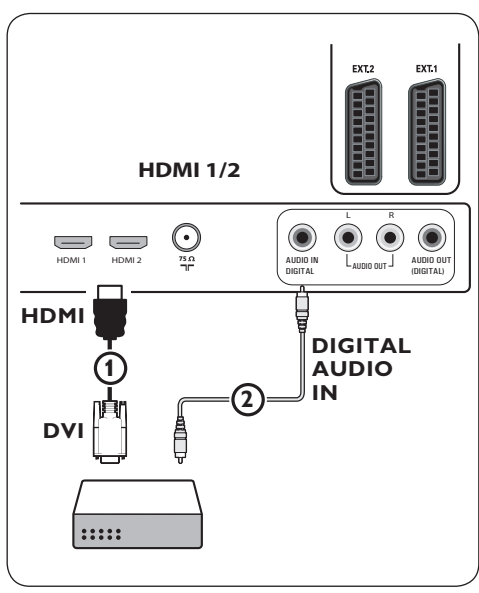

- **1** Pripojte tri samostatné káble komponentového videa  $\Omega$  do konektorov YPbPr na DVD prehrávači a do konektorov **Y, Pb** a **Pr** výstupu **EXT3** na TV.
- 2 Pripojte audio kábel **(2)** do digitálneho výstupu zariadenia a do konektora **DIGITAL AUDIO IN** na televízore.
- Vyberte príslušenstvo, ktoré ste pripojili v **3** ponuke Installation (Inštalácia), Výber vašich prepojení, str. 26 a prepojte ho k‑**EXT3**. V rovnakej ponuke Prepojenia tiež vyberte **Digital audio in**.
- V prípade DVD prehrávača sa analógovým **4** audiom pripojte audio kábel do audio konektorov **Ľ** a **P** na DVD do audio konektora **Ľ/P** výstupu **EXT3** 3.
- V prípade káblovej televízie a/alebo **5** satelitného prijímača pripojte tiež TV kábel a/alebo kábel satelitnej antény  $\overline{4}$  a anténny kábel (5).

# **Poznámky**

- • káble sú často farebne označené. Pripojte červený k červenému, biely k bielemu, atď..;
- • označenia zásuviek komponentového videa sa môžu líšiť v‑závislosti od pripojeného DVD prehrávača. Aj keď sa môžu vyskytnúť odchýlky, písmená B a R označujú modrý a červený komponentový signál a Y označuje jasový signál. Podrobnosti o používaní a pripájaní nájdete Návode na obsluhu DVD prehrávača.
- • Aby ste získali optimálne zobrazenie, odporúča sa prepnúť zariadenia na najvyššie možné podporované režimy zobrazovania.

# **Varovanie**

v prípade, že na obrazovke zaznamenáte rolujúce obrazy, nesprávne farby alebo chýbajúcu farbu, prípadne kombinácie týchto situácií, skontrolujte, či sú pripojenia správne a či je správne nastavené rozlíšenie a‑štandard signálu pripojeného zariadenia. Pozrite manuál k zariadeniu.

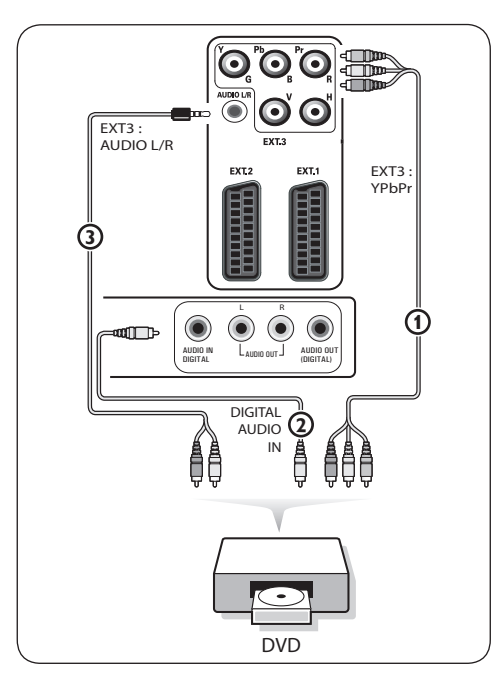

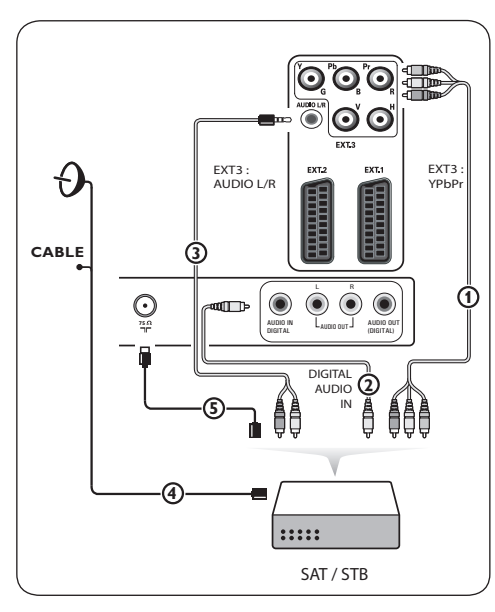

#### **10.9 Pripojenie PC**

# **Poznámky**

- • Len PC s digitálnym zvukom je možné pripojiť do konektora **HDM**;
- • ak vaše PC nemá digitálny zvukový výstup, pripojte PC cez konektor VGA;
- • predtým, ako pripojíte PC k televízoru, vyberte nastavenia PC na obnovovaciu frekvenciu 60-Hz;
- • podporované režimy PC monitora: VGA 640 x 480 SVGA 800 x 600 XGA 1024 x 768

#### **PC vybavené konektorom DVI:**

- **1** Pomocou kábla DVI-HDMI pripojte jeden z-konektorov **HDMI** na televízore (1).
- 2 Pripojte audio kábel **②** do konektora **DIGITAL AUDIO IN** na televízore.
- Vyberte zariadenie, ktoré ste pripojili v **3** ponuke Inštalácia, Výber vašich prepojení, str. 26 a prepojte ho k **HDMI 1** alebo **2**.
- Vyberte tiež **Digital audio** in v tom istom **4** menu Pripojenia.

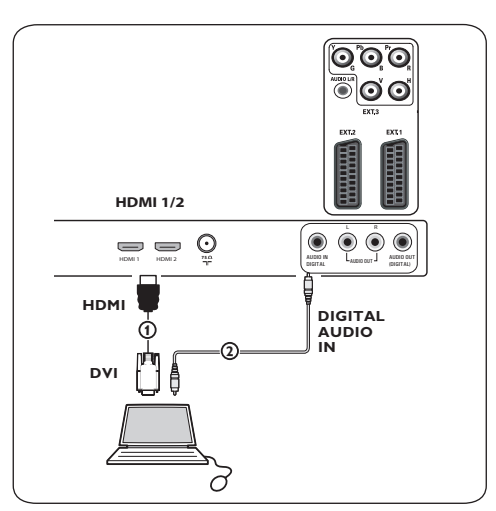

#### **PC vybavené konektorom VGA:**

- **1** Pomocou kábla VGA-RGB H/V (1) pripojte konektory **RGB H/V** na televízore.
- 2 Pripojte audio kábel **(2)** do vstupov **AUDIO R** (pravý) a **L** (ľavý) na televízore.
- Vyberte zariadenie, ktoré ste pripojili v **3** menu Inštalácia, Výber pripojení, str. 26

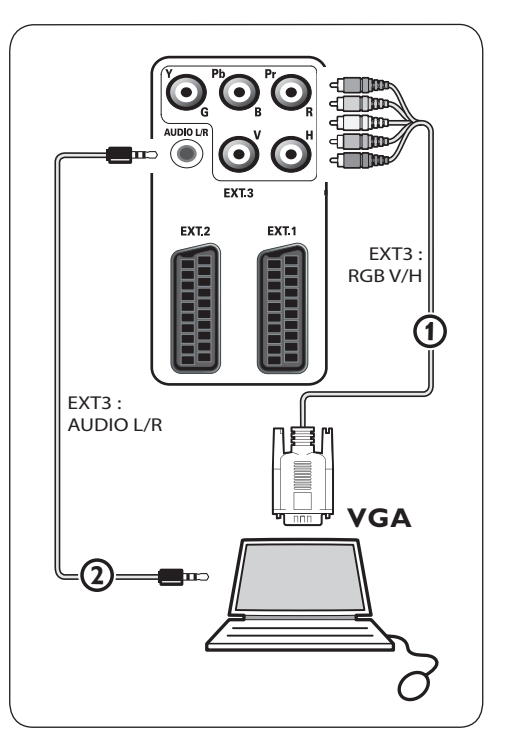

**10.10 Pripojenie zosilňovača domáceho kina**

#### **Digitálny zosilňovač domáceho kina**

 Pripojte digitálny zosilňovač domáceho kina **1** do konektora **DIGITAL audio out** 1‑v‑spodnej časti televízora.

#### **Rada**

aby nedochádzalo k pozorovateľnému posunu obrazu a zvuku, pomocou pripojte zosilňovač domáceho kina do konektora **digital audio out**.

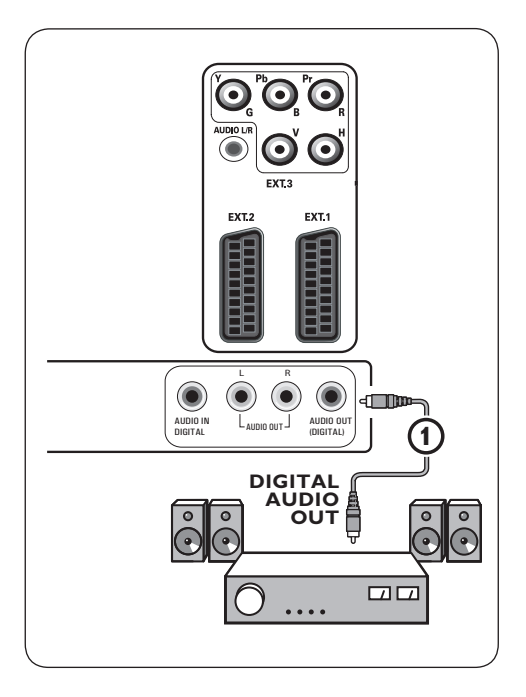

#### **Analógový zosilňovač domáceho kina**

Podľa typu káblov a vstupného konektora **1** nainštalovaného na zosilňovači domáceho kina pripojte prijímač do konektorov **AUDIO OUT L a R 1 alebo 2 alebo EXT1** alebo **EXT2** 3 v spodnej alebo zadnej časti televízora.

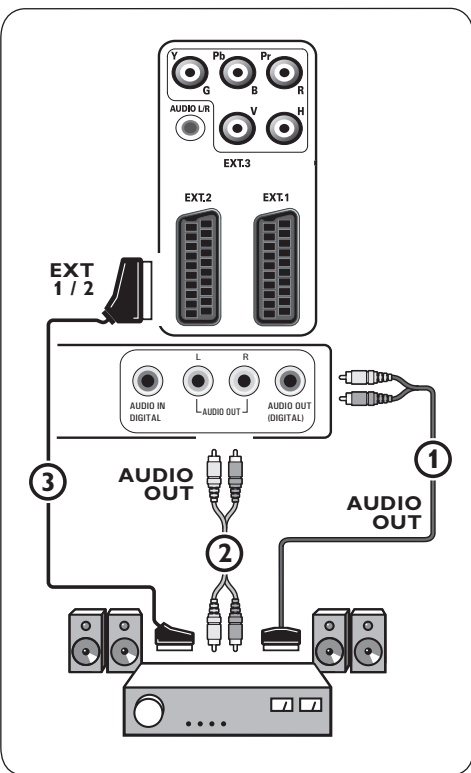

# 11 Riešenie problémov

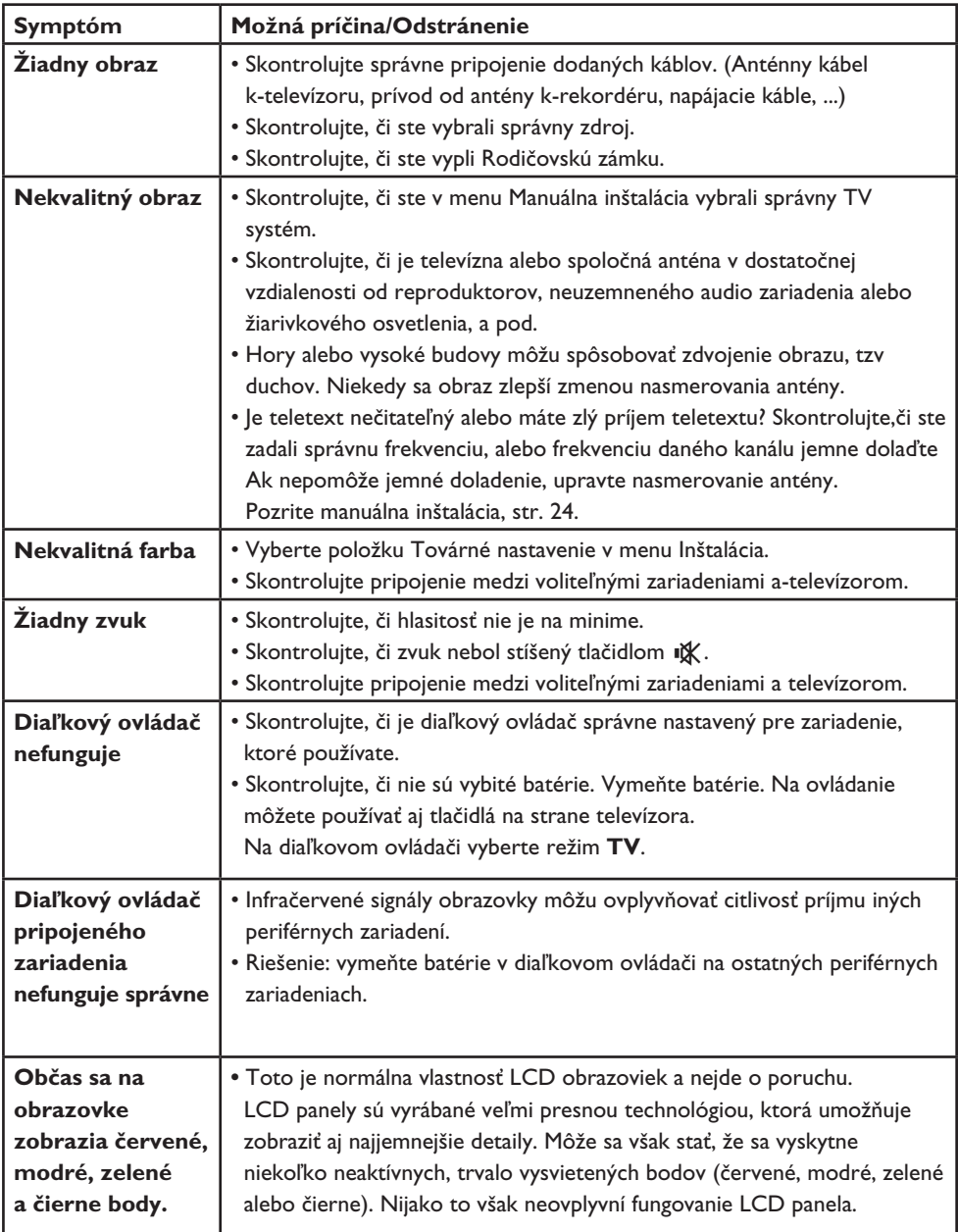

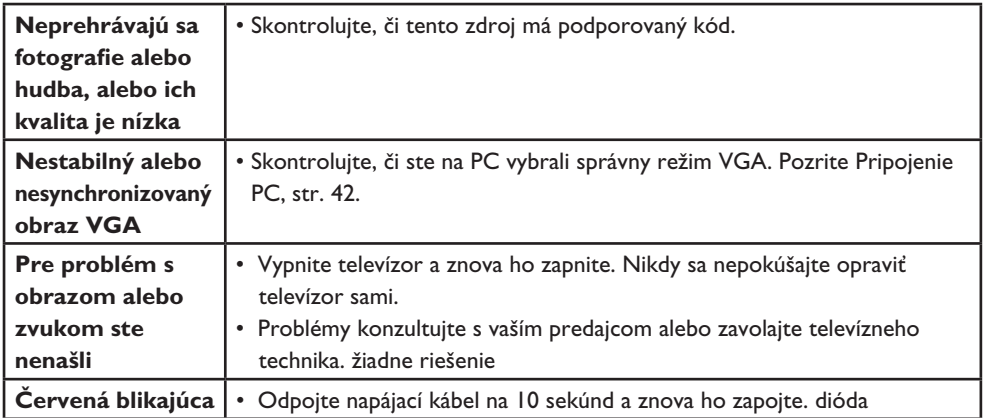

12 Príloha 2 - Philips TV softvérová aktualizácia prenosnou pamäťou

#### **Úvod**

Philips ponúka možnosť aktualizácie softvéru vášho televízora prostredníctvom prenosnej pamäte. Aktualizáciou softvéru môžete zdokonaliť funkčnosť vášho televízora. Rozsah zlepšenia závisí na tom, aký softvér obsahuje televízor pred aktualizáciou a na akú verziu ho budete aktualizovať.

Aktualizáciu softvéru môžete vykonať vlastnými silami. Uvedomte si prosím fakt, že obsah tohoto dokumentu je adresovaný technicky alebo softvérovo zdatným užívateľom.

#### **Príprava prenosnej pamäte na softvérovú aktualizáciu**

Procedúra bude vyžadovať:

- • osobný počítač, na ktorom je možné prehliadať webové stránky;
- • archivovací pomocný program, podporujúci formát ZIP (napr.‑WinZip pre systém Windows alebo StuffIt pre operačný systém Mac);
- • prázdnu USB pamäťovú kartu Memory Stick.

# **Poznámka**

podporované sú len zariadenia, formátované na FAT/DOS.

Nový softvér môžete získať od svojho predajcu, prípadne si ich môžete stiahnuť z webovej stránky www.philips.com/support.

- Pomocou webového prehliadača na vašom **1** počítači prejdite na **www.philips.com/support**.
- Vyhľadajte informácie a softvér prislúchajúci **2** k vášmu televízoru.
- Vyberte najnovšiu verziu súboru softvérovej **3** aktualizácie a‑stiahnite ho do vášho osobného počítača.

**4** Rozbaľte ZIP súbor a skopírujte súbor "autorun.upg" do kmeňového adresára prenosnej USB pamäte.

### **Poznámka**

používajte len tie softvérové aktualizácie, ktoré nájdete na webovej stránke www.philips.com/ support.

#### **Overovanie verzie TV softvéru**

Pred začatím procedúry softvérovej aktualizácie doporučujeme overiť, aká verzia je momentálne nainštalovaná.

**1** V menu TV, Inštalácia, Aktualizácia s**oftvéru vyberte** Aktualizácia softvéru.

**2** Stlačte kurzor ▶.

Menu softvérovej aktualizácie sa presunie na ľavý panel.

**3** Vyberte Info o použitom **softvér pre získanie informácií** o verzii a popise aktuálneho softvéru.

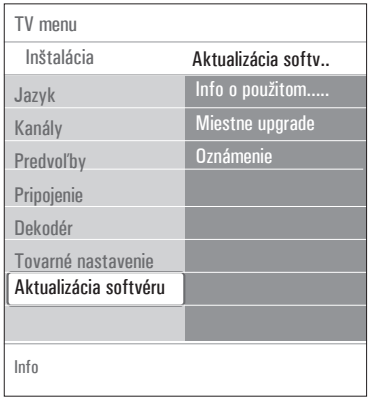

#### **12.1 Procedúra automatickej softvérovej aktualizácie**

- **1** Vypnite televízor a vyberte všetky pamäťové zariadenia.
- **2** Zasuňte prenosnú pamäť USB , ktorá obsahuje stiahnuté softvérové aktualizácie.

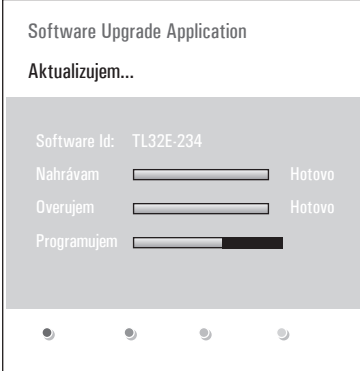

 Zapnite televízor pomocou hlavného **3** vypínača (<sup>1</sup>) na bočnej strane televízora. Pri spustení televízor bude snímať **4** prenosnú USB pamäť, kým nenájde obsah aktualizácie. TV prejde automaticky do módu aktualizácie. Po niekoľkých sekundách zobrazí stav procedúry aktualizácie.

# **Upozornenie**

- nie je dovolené odpájať prenosnú USB pamäť počas procesu softvérovej aktualizácie;
- v prípade prerušenia dodávky elektrického prúdu počas procesu aktualizácie nevyberajte prenosnú USB pamäť z‑televízora. TV dokončí aktualizáciu ihneď potom, ako opäť naskočí elektrický prúd.
- pokiaľ sa pokúsite o aktualizáciu na verziu softvéru rovnakú alebo nižšiu, ako je súčasná, budete musieť pri procese aktualizácie potvrdiť váš výber. Aktualizácia na nižšiu verziu softvéru by sa mala vykonať len v prípade nevyhnutnosti;
- pokiaľ sa objavia nejaké chyby počas aktualizácie, mali by ste procedúru zopakovať, prípadne kontaktovať svojho predajcu;
- Automatická aktualizácia softvéru sa začne len v prípade, že verzia na prenosnej USB pamäti je rozdielna od verzie v TV.

 Po úspešnej aktualizácii vyberte prenosnú **5** USB pamäť a‑reštartujte váš televízor pomocou hlavného vypínača (<sup>1</sup>) na bočnej strane televízora. Televízor nabehne už s novým softvérom.

### **Poznámka**

Po dokončení aktualizácie použite váš osobný počítač pre odstránenie televízneho softvéru z prenosnej USB pamäti.

### **12.2 Procedúra manuálnej softvérovej aktualizácie**

Pre manuálnu softvérovú aktualizáciu skopíru jte súbor "autorun.upg" do adresára, nazvaného "Upgrades", umiestneného do koreňového adresára vašej USB pamäte. Súbor môžete premenovať ľubovoľne, iba dodržte koncovku‑.upg

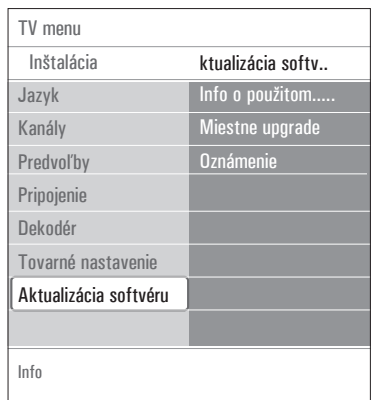

**1** Zasuňte prenosnú pamäť USB, ktorá obsahuje stiahnuté softvérové aktualizácie. 2 Vyberte možnosť Aktualizácia softvéru v menu Inštalácia. Vojdite do zložky Miestne upgrade. Televízor zobrazí zoznam všetkých kompatibilných image súborov, ktoré sú k dispozícii na prenosnej USB pamäti a zobrazí dáta pre každý vybratý aktualizačný súbor.

 Zvoľte správnu verziu aktualizácie a stlačte **3**červené tlačidlo pre spustenie procesu aktualizácie. Váš televízor sa reštartuje a prejde automaticky do módu aktualizácie. Po niekoľkých sekundách zobrazí stav procedúry aktualizácie.

### **Upozornenie**

pokiaľ sa pokúsite o aktualizáciu na verziu softvéru rovnakú alebo nižšiu, ako je súčasná, budete musieť potvrdiť váš výber. Downgrade (aktualizácia na nižšiu verziu softvéru) by mal byť vykonávaný len v prípade nevyhnutnosti.

 Po úspešnej aktualizácii softvéru vyberte **4** prenosnú USB pamäť a reštartujte váš televízor pomocou hlavného vypínača (1) na bočnej strane televízora. Televízor nabehne už s novým softvérom.

13 Formát Philips Flat TV Slideshow s hudbou na pozadí

# **Poznámky**

- najnovšiu verziu tohto dokumentu je možné nájsť na webovej stránke technickej podpory Philips (www.philips.com/support). Pri hľadaní zodpovedajúcej dokumentácie a ďalších súvisiacich súborov použite typové číslo vášho televízora.
- Philips nemôže byť zodpovedný za problémy, ktoré sa môžu objaviť ako dôsledok obsahu tohoto dokumentu. Chyby, ktoré oznámite spoločnosti Philips, budú spracované a opravy budú v najkratšom možnom termíne publikované na stránkach technickej podpory Philips.

### **Úvod**

Tento dokument vysvetľuje, ako vytvoriť súbor Philips slidehow s hudbou, hrajúcou na pozadí. Uvedomte si prosím fakt, že obsah tohoto dokumentu je adresovaný technicky alebo softvérovo zdatným užívateľom.

Pre začiatok slideshow otvorte súbor slideshow v prehliadači obsahu (Multimedia Browser) vášho televízora.

- **1** Po vložení USB zariadenia a zapnutí televízora stlačte tlačidlo **MENU)** na diaľkovom ovládaní.
- V prenosnej pamäti prejdite na miesto, kde **2** ste uložili súbor prezentácie (.alb).
- Vyberte súbor prezentácie a stlačte tlačidlo **3 OK** pre jej spustenie.
- 4 Aby ste prezentáciu zastavili, stlačte tlačidlo $\blacksquare$ .

#### **Všeobecné pravidlá**

- • Prezentácia bude používať jednoduchú ASCII XML syntax, umožňujúcu vytváranie a úpravu súborov prezentácie pomocou jednoduchých nástrojov.
- • Všetky odkazy na obsah siete musia byť založené na globálnej adrese celého obsahu.
- • Obsah na prenosnej pamäti (PP) nemá globálnu adresu; čiže obsah PP nemôže odkazovať na prezentáciu ani sa uložiť na samotnej PP.
- • Pre zachovanie prenosnosti musí prezentácia uložená na PP odkazovať na obsah iba tej istej PP. Pokiaľ bude PP použitá na CE zariadení, nepripojenom k sieti, môže odkazovanie na globálne adresy vyústiť do rozporu. Toto odkazovanie nie je zakázané, iba odporúčame vyhýbať sa mu.
- • Výhodnejšie je URL odkazujúca na obsah PP, založená na relatívnej ceste, začínajúcej v adresári, v ktorom je uložená prezentácia. Táto cesta zahŕňa i zariadenie či mechaniku PP.

 Absolútna cesta k obsahu je tiež povolená.

- rrelatívna cesta: pictures\test1.jpg, tamper.jpg, ..\new\bird.jpg, ...
- absolútna cesta: USB1:\pictures1\foo\_bar.jpg, C:\f1.jpg, \organization.jpg, …

#### **Všeobecný formát**

Pri vytváraní súboru prezentácie (jednoduchý text ascii) s príponou .alb (.ALB) sa použije formát a‑syntax, ktoré sú uvedené nižšie. Príklady: slshow1.alb, summer\_holiday\_2004. ALB, test.alb, …

Nasledujúca štruktúra by mala byť použitá pri vytváraní textového súboru:

```
<?xml version="1,0" encoding="ISO-
885h9-1" ?> 
<philips-slideshow version="1.0" >
  <title>Title of the slideshow</
title>
```

```
 <audio>audio_url</audio>
   <slide-duration>30</slide-dura-
tion>
   <slides>
     <slide>slide_1_url</slide> 
     <slide>slide_2_url</slide> 
     <slide>slide_3_url</slide> 
     <slide>slide_4_url</slide> 
     <slide>slide_5_url</slide> 
     <slide>slide_6_url</slide> 
     ... 
     <slide>slide_N-1_url</slide> 
     <slide>slide_N_url</slide> 
   </slides>
</philips-slideshow>
```
#### **Podporované XML tagy**

Nasledujúca tabuľka popisuje syntax XML.

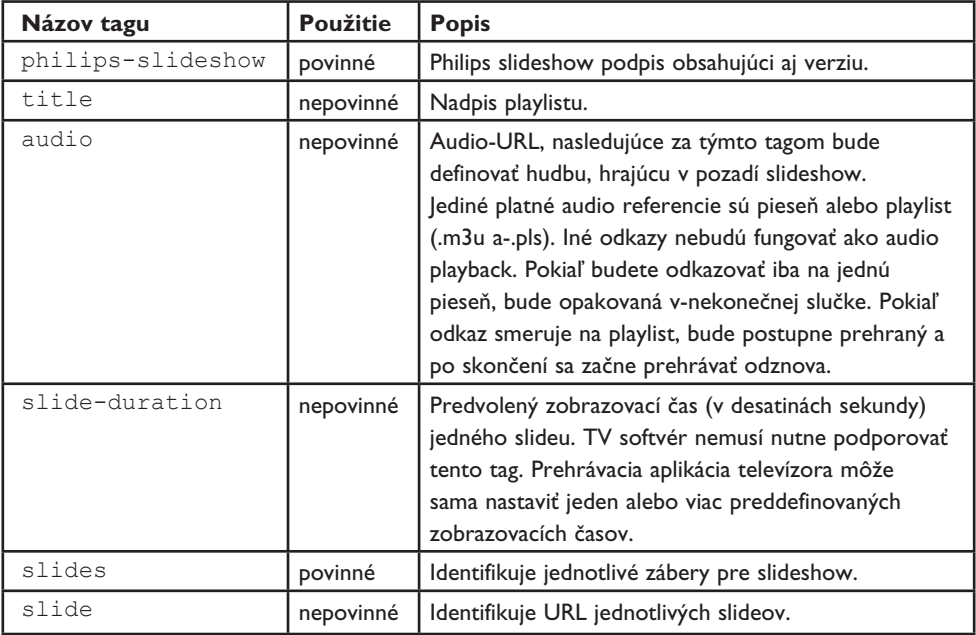

# 14 Problémy s digitálnym fotoaparátom a USB

# **Poznámky**

- • najnovšiu verziu tohto dokumentu môžete nájsť na webovej stránke technickej podpory Philips (www.philips.com/support).
- • softvér vášho televízora môžete aktualizovať. V prípade ťažkostí najskôr skontrolujte, či je v‑televízore inštalovaný najnovší softvér. Najnovšiu verziu softvéru spolu s inštrukciami nájdete na stránkach technickej podpory Philips. Pri hľadaní zodpovedajúcej dokumentácie a ďalších súvisiacich súborov použite typové číslo vášho televízora.
- • Philips nie je možné činiť zodpovedným za akékoľvek chyby v obsahu tohto dokumentu ani za akékoľvek problémy, ktoré vzniknú ako dôsledok obsahu tohto dokumentu. Chyby, ktoré oznámite spoločnosti Philips, budú spracované a opravy budú v najkratšom možnom termíne publikované na stránkach technickej podpory Philips.

#### **Problémy s digitálnym fotoaparátom**

Ak nepracuje USB spojenie medzi vaším digitálnym fotoaparátom a televízorom, môžete skúsiť vyriešiť problém pomocou nasledujúcich riešení.

- • Uistite sa, že je digitálny fotoaparát zapnutý a overte správnu konfiguráciu vášho digitálneho fotoaparátu (viac informácií viď príručka vášho digitálneho fotoaparátu).
- Niektoré digitálne fotoaparáty umožňujú vypnúť USB rozhranie. Pred pripojením k TV sa uistite, že je USB rozhranie zapnuté.
- • Ak je váš digitálny fotoaparát vybavený len internou pamäťou (žiadna vyberateľná pamäťová karta), môžete pomocou počítača skúsiť manuálne skopírovať obsah na pamäťové USB zariadenie.
- • Niektoré digitálne fotoaparáty umožňujú prepínať medzi režimami PTP (Picture Transfer Protocol-– protokol pre prenos snímok)

alebo "PC Link" a "USB Mass Storage". Uistite sa, že je fotoaparát prepnutý do režimu "USB Mass Storage" alebo "PC Drive".

• Ak váš fotoaparát podporuje rôzne nastavenia rozhrania, vyskúšajte ich jedno po druhom alebo sa obráťte na predajcu fotoaparátu, aby ste našli správne nastavenie.

#### **Problémy s USB pamäťovým zariadením**

- • Zariadenia pripojené do USB portu vášho televízora musia byť v súlade so špecifikáciami "Mass Storage Class". Ak vaše zariadenie (digitálny fotoaparát, MP3 prehrávač, prenosný harddisk, ...) nie je v súlade so špecifikáciami "Mass Storage Class", nebude toto zariadenie prehľadávačom inštalovaným v televízore detekované. Podporované sú nasledujúce druhy zariadení Mass Storage Class (veľkokapacitné úložné zariadenia):
- • Podporujú sa nasledujúce podskupiny technických údajov triedy Mass Storage Class: Implementácia televízora vychádza z "Universal Serial Bus Mass Storage Class Specification Overview" (v1.2, 23. jún 2003), vrátane všetkých dokumentov zmienených v tomto dokumente. Dokument je možné nájsť na webových stránkach venovaných štandardu USB (www.usb.org).

Plná podpora USB Mass Storage Class Bulk - Len prenos (bInterfaceProtocol = 50h). Plná podpora SubClass Code = 05h; SFF-8070i špec.

 Plná podpora SubClass Code = 06h; SCSI nastavenia prehadných príkazov.

- • V prípade pamäťový USB zariadení s veľkou kapacitou môže prehľadávaču v televízore trvať prístup na vami požadovaný súbor dlhší čas.
- • Ak používate prenosný USB pevný disk: Vzhľadom k veľkej spotrebe energie prenosných pevných diskov odporúčame použiť externé napájanie prenosného pevného disku, aby sa zaručila správna funkcia za všetkých okolností.

SLOVENSKÝ

**SLOVENSKÝ** 

15 Problémy týkajúce sa pripojených periférnych zariadení s konektorom HDMI

Konektor **HDMI IN** umožňuje nasledovné televízne a monitorové režimy zobrazenia:

**HD** Standard Definition TV (SDTV) 640x480i 720x480i 720x576i

> Enhanced Definition TV (EDTV) 640x480p 720x480p 720x576p

> High Definition TV (HDTV) 1920x1080i 1280x720p

- **PC** VGA 640x480 SVGA 800x600 XGA 1024x768
- • V prípade potreby môžete upraviť vycentrovanie obrazu pomocou kurzorových A alebo v, < alebo → tlačidiel.
- • Kvôli právnemu hľadisku je možné, že u niektorých audio PCM kópií chránených proti kopírovaniu z periférnych zariadení pripojených do vstupu **HDMI** bude výstup digitálneho signálu potlačený.
- • Váš televízor podporuje HDCP (Highbandwidth Digital Content Protection). To je systém

na ochranu obsahu DVD pochádzajúceho z výstupu HDMI pred kopírovaním. Vytvorí chránené digitálne pripojenie medzi zdrojom video signálu (DVD, PC, atď.) a televízorom. Obsah je zašifrovaný v zdrojovom periférnom zariadení, čím bráni neautorizovanému kopírovaniu.

- • Správne fungovanie je garantované iba s produktmi kompatibilnými s HDMI. Uistite sa, že dľžka kábla ja maximálne 5 m.
- • Prídavné príslušenstvo iných výrobcov môže používať iné výstupné štandardy, čo môže spôsobovať problémy pri zobrazovaní.
- • V prípade, že z vášho zariadenia HDMI sa nedetekuje žiaden signál, vypnite ho a znova zapnite.

 Aby ste získali optimálne zobrazenie, odporúča sa prepnúť DVD prehrávač, Blu-Ray alebo HD koncový prijímač na najvyššie možné podporované režimy zobrazovania.

# 16 Index

### A

active control 17 anténa 7 asistent nastavenia 9 aktualizácia softvéru 46 automatický formát 17 automatická inštalácia 23 automatické vypnutie 20 avl 19

# IB I

batérie 7, 44 bočné konektory 5

# $\overline{c}$

časový spínač 21

### **D**

dekodér 27, 38 diaľkové ovládanie 7 digital natural motion 17 DNR 17 duálne I/II 19 DVD prehrávač 41 DVD rekordér 39 DVI konektor 40 dynamický kontrast 17 **Example 12**<br>active control<br>anténa 7<br>asistent nasta<br>aktualizácia sc<br>automatické v<br>automatické v<br>avl 19<br>batérie 7, 44<br>bočné konekt<br>**C**<br>časový spínač<br>dekodér 27, 3<br>diaľkové ovlád<br>digital natural<br>DNR 17<br>duálne I/II 19<br>DVD pre

# E

ekvalizér 18 eurokonektor 38 **EF**

#### F.

farba 16 farebné tlačidlá 13 farebný ton 16 formát prezentácie 49 formát obrazu 17 fotoaparát 36

#### H

hodiny 13 hlasitosť 18 hlasitosť delta 19 hlasitosť slúchadiel 19, 36 hra 36, 40 hypertext 35

# п

informácie na obrazovke 13, 26

# Л

jas 16 jazyk na obrazovke 8 jazykové predvoľby 23

# $\mathbf k$

kód PIN 21 konektor HDMI 40 kontrast 15 komp. videokonektory 39, 42 kurzorové tlačidlá 12

# $M$

manuálna inštalácia 23 menu inštalácia 22 menu nastavenie funkcií 20 menu nastavenia obrazu 15 menu nastavenie zvuku 18 menu predvoľby 25 menu rýchly prístup 13 menu teletext 35 multimedia browser 31 **HIKMNJ**

# $\mathbf{N}$

nastavenia tv menu 14 názov programu 26

# **O**

obohatenie farby 17 odinštalovanie 25 odtieň 16 osobný odtieň 16 ostrosť 16

# **P**

PC 42 Pixel Plus 16 pohyb cez menu 9 Pohotovostný režim 12 premenovať 24 predchádzajúci kanál 13 preinštalovanie 25 preusporiadať zoznam kanálov 24 priestorový režim 19 pripojenia 26, 36 prvá inštalácia 7

# **R**

recyklácia 55 riešenie problémov 44 rodičovská zámka 20

# **S**

satelitný prijímač 39 senzor osvetlenia 17 starostlivosť o obrazovku 4 slúchadlá 36

# **T**

titulky 19 tlačidlo menu 10 tlačidlo obľúbené 12 tlačidlo option 13 tlačidlo OK 12 tlačidlo stíšenia 13 teletext 34 teletext 2.5 25 T.O.P. teletextové stránky 34

# **U**

ukážka 21 uloženie kanálov 22 umiestenie 25 usb 36

# **V**

VCR 38 videokamera 36 voľba pripojených zariadení 44 výber časovej zóny 22 výber krajiny 23 výber pripojení 26 vynulovanie na výrobné nastavenia 27 vyváženie 18 výrobné nastavenia 27

# **Z**

zadanie kódu 21 zadný panel - prehľad 37 zapnutie televízora 7 zariadenia usb 31 zmena kódu 21 zoznam kanálov 10, 29 zoznam obľúbených kanálov 29 zosilňovač domáceho kina 43

#### **Recyklácia**

 $\overline{\mathbb{R}}$  Obal tohto výrobku je určený na recykláciu. Správny spôsob likvidácie zistíte na príslušnom miestnom úrade.

#### **Likvidácia použitého výrobku**

Tento výrobok je navrhnutý a vyrobený s‑použitím vysoko kvalitných materiálov a‑komponentov, ktoré možno recyklovať a

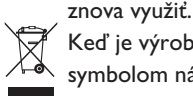

Keď je výrobok označený prečiarknutým symbolom nádoby s‑kolieskami, znamená to, že pre tento výrobok platí Európska smernica 2002/96/EC.

Informujte sa o lokálnom systéme separovaného zberu pre elektrické a elektronické zariadenia. Dodržiavajte miestne predpisy a nevyhadzujte použité zariadenia do bežného domáceho odpadu.

Správnou likvidáciou použitého zariadenia pomôžete znižovať negatívne následky na životné prostredie a ľudské zdravie.

#### **Likvidácia batérií**

Priložené batérie neobsahujú ťažké kovy ortuť a‑kadmium. Informujte sa o miestnych vyhláškach týkajúcich sa likvidácie použitých batérií.

#### **Informácie o výrobku**

- • Tento spotrebováva energiu aj v pohotovostnom režime. Spotreba energie prispieva k znečisťovaniu vzduchu a vody. Veľmi nízka spotreba v pohotovostnom režime.
- • Špecifikácie: pozrite prospekt o výrobku na adrese www. philips.com/support.
- • Ak potrebujete ďalšiu pomoc, obráťte sa na službu podpory zákazníkov vo vašej krajine. Príslušné telefónne čísla a adresy nájdete v‑priloženej brožúre Celosvetová záruka.